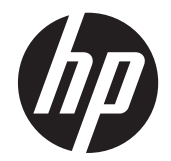

Οθόνες LCD HP ZR2040w, ZR2240w, ZR2440w και ZR2740w

Οδηγός χρήσης

© 2011, 2012 Hewlett-Packard Development Company, L.P.

Οι ονομασίες Microsoft, Windows και Windows Vista είναι εμπορικά σήματα ή σήματα κατατεθέντα της Microsoft Corporation στις ΗΠΑ ή/και άλλες χώρες.

Οι μόνες εγγυήσεις για προϊόντα και υπηρεσίες της HP αναφέρονται στις ρητές δηλώσεις εγγύησης που συνοδεύουν τα εν λόγω προϊόντα και υπηρεσίες. Κανένα στοιχείο στο παρόν δεν πρέπει να εκληφθεί ως πρόσθετη εγγύηση. Η HP δεν φέρει ευθύνη για τεχνικά ή συντακτικά λάθη ή παραλείψεις του παρόντος.

Το παρόν έγγραφο περιέχει πληροφορίες ιδιοκτησίας, οι οποίες προστατεύονται από τους νόμους περί πνευματικής ιδιοκτησίας. ∆εν επιτρέπεται η αντιγραφή, η αναπαραγωγή ή η μετάφραση σε άλλη γλώσσα του παρόντος εγγράφου, χωρίς προηγούμενη έγγραφη συγκατάθεση από την Hewlett-Packard Company

Πρώτη έκδοση (Σεπτέμβριος 2011)

∆εύτερη Έκδοση (Απρίλιος 2012)

Κωδικός προϊόντος εγγράφου: 647215-152

### **Πληροφορίες για τον οδηγό**

Ο οδηγός αυτός παρέχει πληροφορίες αναφορικά στη ρύθμιση της οθόνης και τις τεχνικές προδιαγραφές.

- **ΠΡΟΕΙ∆/ΣΗ!** Το κείμενο που φέρει αυτήν την ένδειξη, υποδηλώνει ότι η μη τήρηση των οδηγιών μπορεί να έχει ως αποτέλεσμα τραυματισμό ή θάνατο.
- **ΠΡΟΣΟΧΗ** Αυτή η ένδειξη δηλώνει ότι αν δεν τηρηθούν οι συγκεκριμένες οδηγίες, μπορεί να προκληθεί βλάβη στον εξοπλισμό ή απώλεια δεδομένων.
- **ΣΗΜΕΙΩΣΗ** Αυτή η ένδειξη δηλώνει ότι το αντίστοιχο κείμενο παρέχει σημαντικές συμπληρωματικές πληροφορίες.

# Πίνακας περιεχομένων

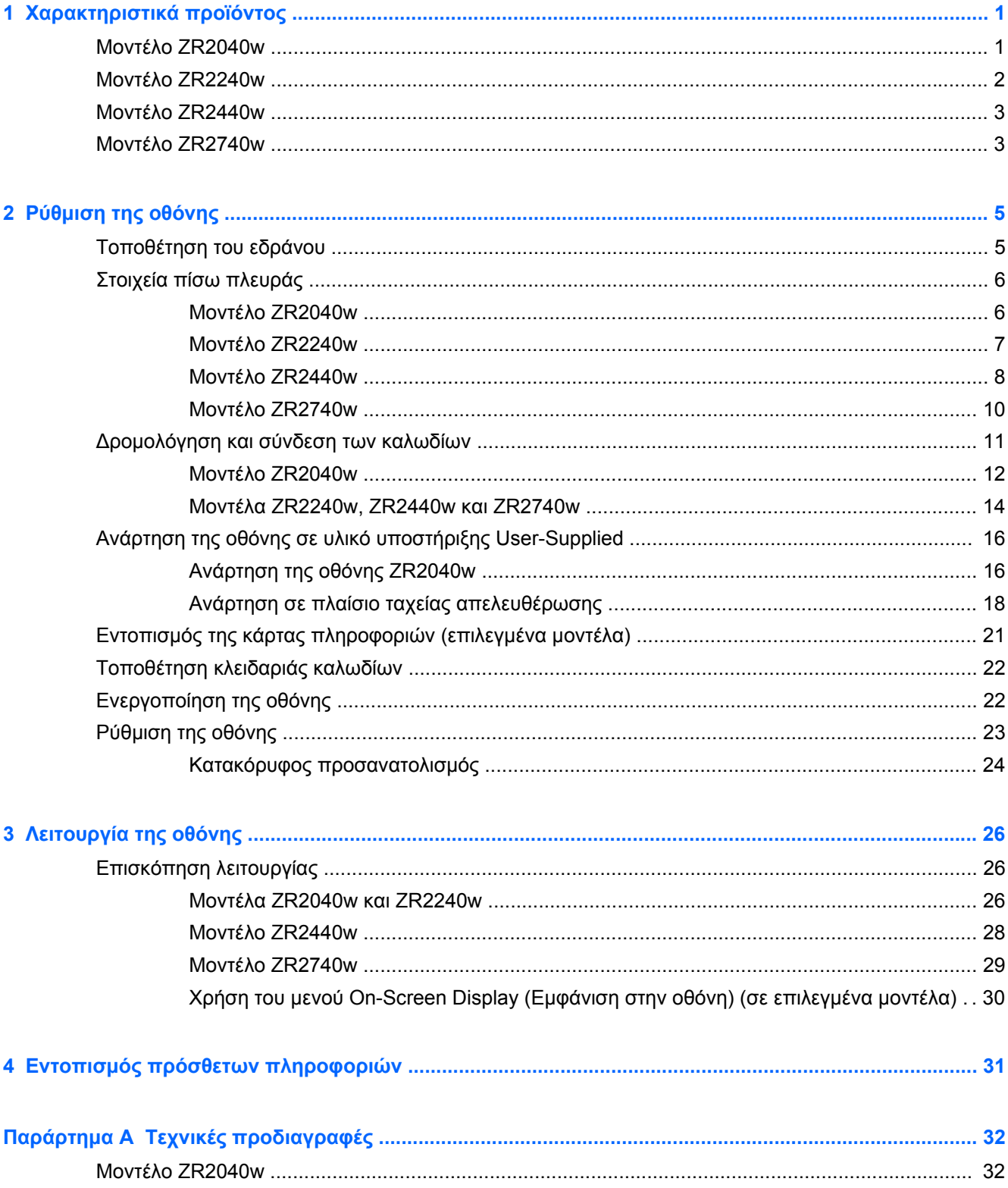

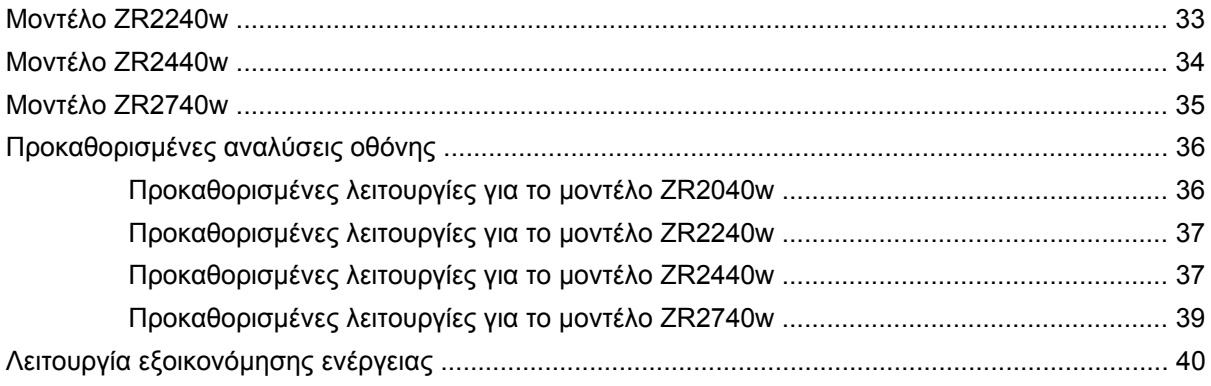

# <span id="page-6-0"></span>**1 Χαρακτηριστικά προϊόντος**

Οι οθόνες LCD (οθόνη υγρών κρυστάλλων) διαθέτουν ημιαγωγό λεπτής μεμβράνης (TFT) ενεργής μήτρας. Όλα τα μοντέλα διαθέτουν τα παρακάτω χαρακτηριστικά:

- Οπισθοφωτισμό LED χωρίς υδράργυρο
- Ευρεία γωνία προβολής για θέαση από όρθια ή καθιστή θέση ή ενώ μετακινείστε
- Αποσπώμενη βάση και πρότυπη στήριξη με οπές σύμφωνα με VESA για ευέλικτες λύσεις ανάρτησης.
- Υποστήριξη για το προαιρετικό ηχείο ΗΡ (πωλείται ξεχωριστά)
- ∆υνατότητα τοποθέτησης και άμεσης λειτουργίας (plug and play), εφόσον υποστηρίζεται από το λειτουργικό σύστημα
- Προβλέπεται υποδοχή ασφαλείας στο πίσω μέρος της οθόνης για προαιρετική κλειδαριά καλωδίου
- Εξάρτημα διαχείρισης καλωδίων για την τοποθέτηση καλωδίων
- HDCP (Προστασία ψηφιακού περιεχομένου υψηλού εύρους ζώνης) προστασία αντιγραφής σε όλες τις ψηφιακές εισόδους
- CD λογισμικού και τεκμηρίωσης που περιλαμβάνει τα προγράμματα οδήγησης της οθόνης, τα βοηθητικά προγράμματα και την τεκμηρίωση του προϊόντος
- Λειτουργία εξοικονόμησης ενέργειας για κάλυψη των απαιτήσεων μειωμένης κατανάλωσης ενέργειας
- Intelligent Management AssetControl (Στοιχείο ελέγχου έξυπνης διαχείρισης)
- Συμμμόρφωση με τις Οδηγία RoHS (Περιορισμός της χρήσης συγκεκριμένων επικίνδυνων ουσιών στον ηλεκτρικό και ηλεκτρονικό εξοπλισμό) της Ευρωπαϊκής Ένωσης

### **Μοντέλο ZR2040w**

Τα χαρακτηριστικά του μοντέλου ZR2040w περιλαμβάνουν:

- Ανάλυση 1600 x 900 με ωφέλιμη διαγώνιο 50,8 cm (20 ίντσες) καθώς και υποστήριξη πλήρους οθόνης για χαμηλότερες αναλύσεις
- Είσοδος σήματος εικόνας για υποστήριξη αναλογικού VGA με παρεχόμενο καλώδιο σήματος VGA
- Είσοδος σήματος εικόνας για υποστήριξη ψηφιακού DVI με παρεχόμενο καλώδιο σήματος DVI-D.
- Είσοδος σήματος εικόνας για υποστήριξη ψηφιακού DisplayPort με παρεχόμενο καλώδιο σήματος DisplayPort
- Οριζόντια και κατακόρυφη θέση
- Ρύθμιση κλίσης
- Pυθμίσεις της λειτουργίας εμφάνισης στην οθόνη (OSD) σε αρκετές γλώσσες για εύκολη ρύθμιση και βελτιστοποίηση της εικόνας
- <span id="page-7-0"></span>● Βοηθητικό πρόγραμμα HP Display Assistant για προσαρμογή των ρυθμίσεων της οθόνης και ενεργοποίηση της λειτουργίας αποτροπής κλοπών
- Βοηθητικό υπόδειγμα αυτόματης ρύθμισης
- Υποδοχές φίλτρων προστασίας προσωπικών δεδομένων για την τοποθέτηση φίλτρων που εμποδίζουν τη θέαση της οθόνης από τα πλάγια (παρέχονται ξεχωριστά)
- Συμβατότητα με Energy Star και πληροί τις απαιτήσεις TCO

## **Μοντέλο ZR2240w**

Τα χαρακτηριστικά του μοντέλου ZR2240w περιλαμβάνουν:

- Ανάλυση 1920 x 1080 με ωφέλιμη διαγώνιο 54,72 cm (21,5 ίντσες) καθώς και υποστήριξη πλήρους οθόνης για χαμηλότερες αναλύσεις
- Είσοδος σήματος εικόνας για υποστήριξη αναλογικού VGA με παρεχόμενο καλώδιο σήματος VGA
- Είσοδος σήματος εικόνας για υποστήριξη ψηφιακού DVI με παρεχόμενο καλώδιο σήματος DVI-D
- Είσοδος σήματος εικόνας που υποστηρίζει ψηφιακό HDMI
- Dynamic Contrast Ratio (Λόγος δυναμικής αντίθεσης): 2.000.000:1
- Είσοδος σήματος εικόνας για υποστήριξη ψηφιακού DisplayPort με παρεχόμενο καλώδιο σήματος DisplayPort
- ∆ιανομέας USB 2.0 με μία θύρα αποστολής δεδομένων (συνδέεται στον υπολογιστή) και τέσσερις θύρες λήψης δεδομένων (συνδέεται σε συσκευές USB)
- Περιλαμβάνεται καλώδιο USB για σύνδεση του διανομέα USB της οθόνης στην υποδοχή USB ενός υπολογιστή
- 8πλη άνετη ρύθμιση, συμπεριλαμβανομένων των ρυθμίσεων ύψους, κλίσης, μεταστροφής και περιστροφής
- Ο μηχανισμός ταχείας απελευθέρωσης HP Quick Release 2 είναι τώρα ένα ισόπεδο εξάρτημα στήριξης που καθιστά δυνατή τη γρήγορη τοποθέτηση της οθόνης με ένα κλικ αλλά και την αφαίρεσή της με χρήση της βολικής ολισθαίνουσας γλωττίδας απευλευθέρωσης
- Πτυσσόμενη κάρτα πληροφοριών εύκολης πρόσβασης με τις πληροφορίες που απαιτούνται για κλήσεις στην υποστήριξη
- Ρυθμίσεις της λειτουργίας εμφάνισης στην οθόνη (OSD) σε αρκετές γλώσσες για εύκολη ρύθμιση και βελτιστοποίηση της εικόνας
- Βοηθητικό πρόγραμμα HP Display Assistant για προσαρμογή των ρυθμίσεων της οθόνης και ενεργοποίηση της λειτουργίας αποτροπής κλοπών
- Βοηθητικό υπόδειγμα αυτόματης ρύθμισης
- Υποδοχές φίλτρων προστασίας προσωπικών δεδομένων για την τοποθέτηση φίλτρων που εμποδίζουν τη θέαση της οθόνης από τα πλάγια (παρέχονται ξεχωριστά)
- Συμβατότητα με Energy Star και πληροί τις απαιτήσεις TCO

## <span id="page-8-0"></span>**Μοντέλο ZR2440w**

Τα χαρακτηριστικά του μοντέλου ZR2440w περιλαμβάνουν:

- Ανάλυση 1920 x 1200 με ωφέλιμη διαγώνιο 61,13 cm (24 ίντσες) καθώς και υποστήριξη πλήρους οθόνης για χαμηλότερες αναλύσεις
- Είσοδος σήματος εικόνας για υποστήριξη ψηφιακού DisplayPort με παρεχόμενο καλώδιο σήματος DisplayPort
- Είσοδος σήματος εικόνας που υποστηρίζει ψηφιακό HDMI
- Είσοδος σήματος εικόνας για υποστήριξη ψηφιακού DVI με παρεχόμενο καλώδιο σήματος DVI-D<sub>1</sub>
- Dynamic Contrast Ratio (Λόγος δυναμικής αντίθεσης): 2.000.000:1
- ∆ιανομέας USB 2.0 με μία θύρα αποστολής δεδομένων (συνδέεται στον υπολογιστή) και τέσσερις θύρες λήψης δεδομένων (συνδέεται σε συσκευές USB)
- Περιλαμβάνεται καλώδιο USB για σύνδεση του διανομέα USB της οθόνης στην υποδοχή USB ενός υπολογιστή
- Ψηφιακό σήμα εξόδου ήχου SPDIF
- Αναλογικό σήμα εξόδου ήχου για υποστήριξη ήχου 2.0
- 8πλη άνετη ρύθμιση, συμπεριλαμβανομένων των ρυθμίσεων ύψους, κλίσης, μεταστροφής και περιστροφής
- Ο μηχανισμός ταχείας απελευθέρωσης HP Quick Release 2 είναι τώρα ένα ισόπεδο εξάρτημα στήριξης που καθιστά δυνατή τη γρήγορη τοποθέτηση της οθόνης με ένα κλικ αλλά και την αφαίρεσή της με χρήση της βολικής ολισθαίνουσας γλωττίδας απευλευθέρωσης
- Πτυσσόμενη κάρτα πληροφοριών εύκολης πρόσβασης με τις πληροφορίες που απαιτούνται για κλήσεις στην υποστήριξη
- Ρυθμίσεις της λειτουργίας εμφάνισης στην οθόνη (OSD) σε αρκετές γλώσσες για εύκολη ρύθμιση και βελτιστοποίηση της εικόνας
- Βοηθητικό πρόγραμμα HP Display Assistant για προσαρμογή των ρυθμίσεων της οθόνης και ενεργοποίηση της λειτουργίας αποτροπής κλοπών
- Υποδοχές φίλτρων προστασίας προσωπικών δεδομένων για την τοποθέτηση φίλτρων που εμποδίζουν τη θέαση της οθόνης από τα πλάγια (παρέχονται ξεχωριστά)
- Συμβατότητα με Energy Star και πληροί τις απαιτήσεις TCO

### **Μοντέλο ZR2740w**

Τα χαρακτηριστικά του μοντέλου ZR2740w περιλαμβάνουν:

- Οθόνη με διαγώνιο ορατής περιοχής 68,74 cm (27 ίντσες) και ανάλυση 2560 x 1440
- Είσοδος σήματος εικόνας για υποστήριξη ψηφιακού DVI με παρεχόμενο καλώδιο σήματος DVI-Dual Link
- Είσοδος σήματος εικόνας για υποστήριξη ψηφιακού DisplayPort με παρεχόμενο καλώδιο σήματος DisplayPort
- ∆ιανομέας USB 2.0 με μία θύρα αποστολής δεδομένων (συνδέεται στον υπολογιστή) και τέσσερις θύρες λήψης δεδομένων (συνδέεται σε συσκευές USB)
- Περιλαμβάνεται καλώδιο USB για σύνδεση του διανομέα USB της οθόνης στην υποδοχή USB ενός υπολογιστή
- **·** 8πλη άνετη ρύθμιση, συμπεριλαμβανομένων των ρυθμίσεων ύψους, κλίσης, μεταστροφής και περιστροφής
- Ο μηχανισμός ταχείας απελευθέρωσης HP Quick Release 2 είναι τώρα ένα ισόπεδο εξάρτημα στήριξης που καθιστά δυνατή τη γρήγορη τοποθέτηση της οθόνης με ένα κλικ αλλά και την αφαίρεσή της με χρήση της βολικής ολισθαίνουσας γλωττίδας απευλευθέρωσης
- Πτυσσόμενη κάρτα πληροφοριών εύκολης πρόσβασης με τις πληροφορίες που απαιτούνται για κλήσεις στην υποστήριξη

# <span id="page-10-0"></span>**2 Ρύθμιση της οθόνης**

Για να εγκαταστήσετε την οθόνη, βεβαιωθείτε ότι η οθόνη, το σύστημα του υπολογιστή και οι υπόλοιπες συνδεδεμένες συσκευές είναι απενεργοποιημένες και, στη συνέχεια, ακολουθήστε τις παρακάτω οδηγίες.

**ΣΗΜΕΙΩΣΗ** Βεβαιωθείτε ότι ο κεντρικός διακόπτης τροφοδοσίας, ο οποίος βρίσκεται στην πίσω πλευρά της οθόνης, είναι στη θέση off (απενεργοποίησης). Ο κεντρικός διακόπτης τροφοδοσίας τερματίζει τη λειτουργία της οθόνης.

# **Τοποθέτηση του εδράνου**

- **ΣΗΜΕΙΩΣΗ** Μην εγκαταστήσετε τη βάση εάν η οθόνη πρόκειται να αναρτηθεί σε τοίχο, σε περιστρεφόμενο βραχίονα ή σε άλλο εξάρτημα ανάρτησης. ∆είτε την ενότητα [Ανάρτηση](#page-21-0) της οθόνης σε υλικό υποστήριξης [User-Supplied](#page-21-0) στη σελίδα 16 σε αυτό το κεφάλαιο.
- **ΠΡΟΣΟΧΗ** Όποτε χειρίζεστε την οθόνη, φροντίστε να μην αγγίζετε την επιφάνεια της οθόνης LCD. Η πίεση στην επιφάνεια της οθόνης μπορεί να προκαλέσει ανομοιομορφία χρωμάτων ή αποπροσανατολισμό των υγρών κρυστάλλων. Εάν συμβεί κάτι τέτοιο, η οθόνη δεν θα επανέλθει στην κανονική κατάσταση λειτουργίας της.

Για να συναρμολογήσετε τη μονάδα ZR2040w, σύρετε το έδρανο σε όρθια θέση μέσα στη βάση του, όπως απεικονίζεται στην παρακάτω σελίδα.

**Εικόνα 2-1** Συναρμολόγηση του εδράνου της μονάδας ZR2040w

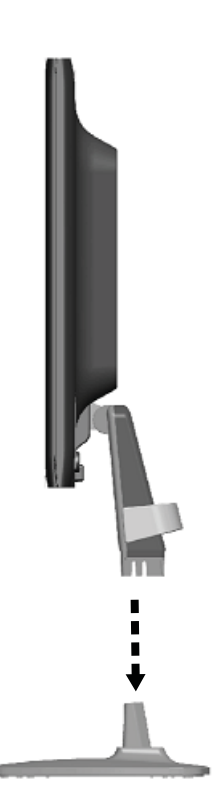

<span id="page-11-0"></span>Τα μοντέλα ZR2240w, ZR2440w και ZR2740w διαθέτουν το μηχανισμό ταχείας απελευθέρωσης HP Quick Release 2 για εύκολη μετακίνηση της οθόνης. Για στερέωση της οθόνης στο έδρανο:

- **1.** Σύρετε την πλάκα στήριξης του εδράνου κάτω από το ανώτερο χείλος της εσοχής στο πίσω μέρος της οθόνης.
- **2.** Χαμηλώστε το έδρανο μέσα στην εσοχή μέχρι να εφαρμόσει στη θέση του.
- **3.** Μόλις η οθόνη εφαρμόσει στη θέση της, θα αναδυθεί η ασφάλεια ταχείας απελευθέρωσης HP Quick Release 2.

**Εικόνα 2-2** Προσάρτηση της οθόνης στο μηχανισμό ταχείας απελευθέρωσης HP Quick Release 2

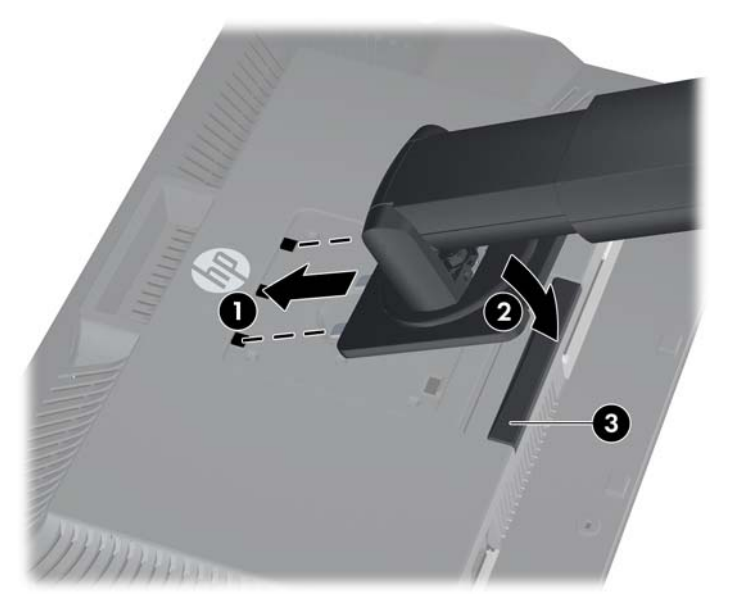

## **Στοιχεία πίσω πλευράς**

### **Μοντέλο ZR2040w**

**Εικόνα 2-3** Στοιχεία πίσω πλευράς για το μοντέλο ZR2040w

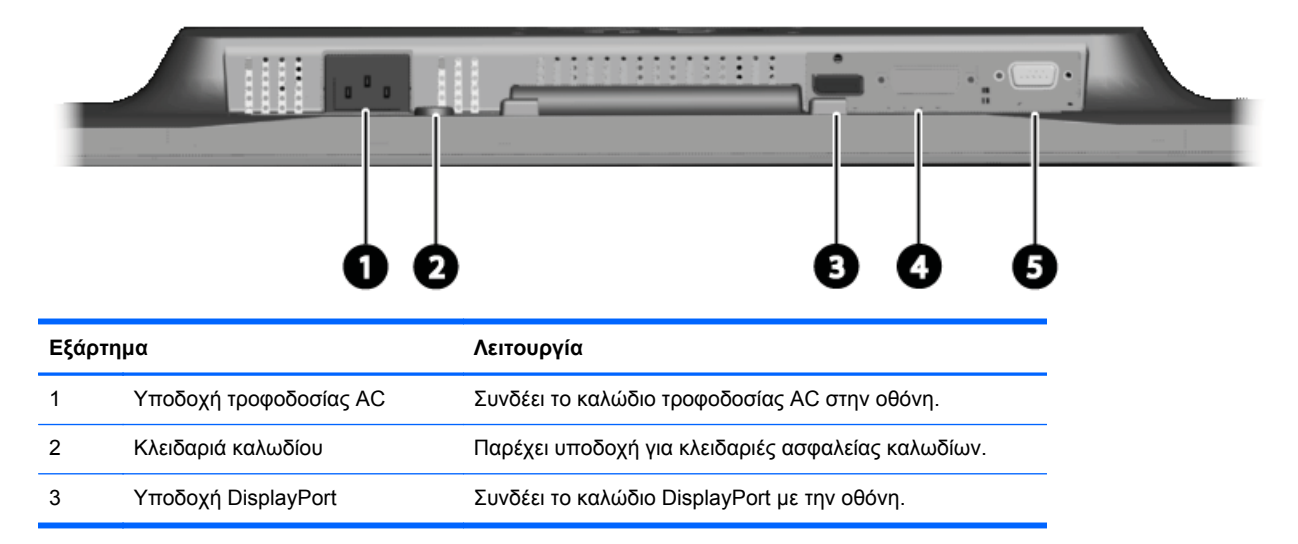

<span id="page-12-0"></span>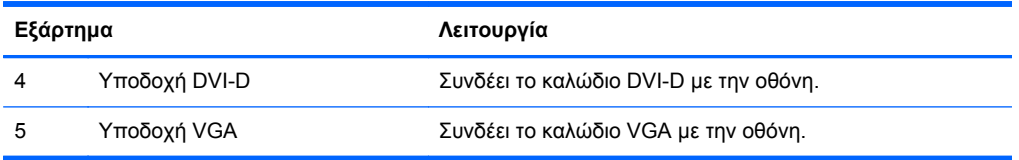

### **Μοντέλο ZR2240w**

**Εικόνα 2-4** Στοιχεία πίσω πλευράς για το μοντέλο ZR2240w

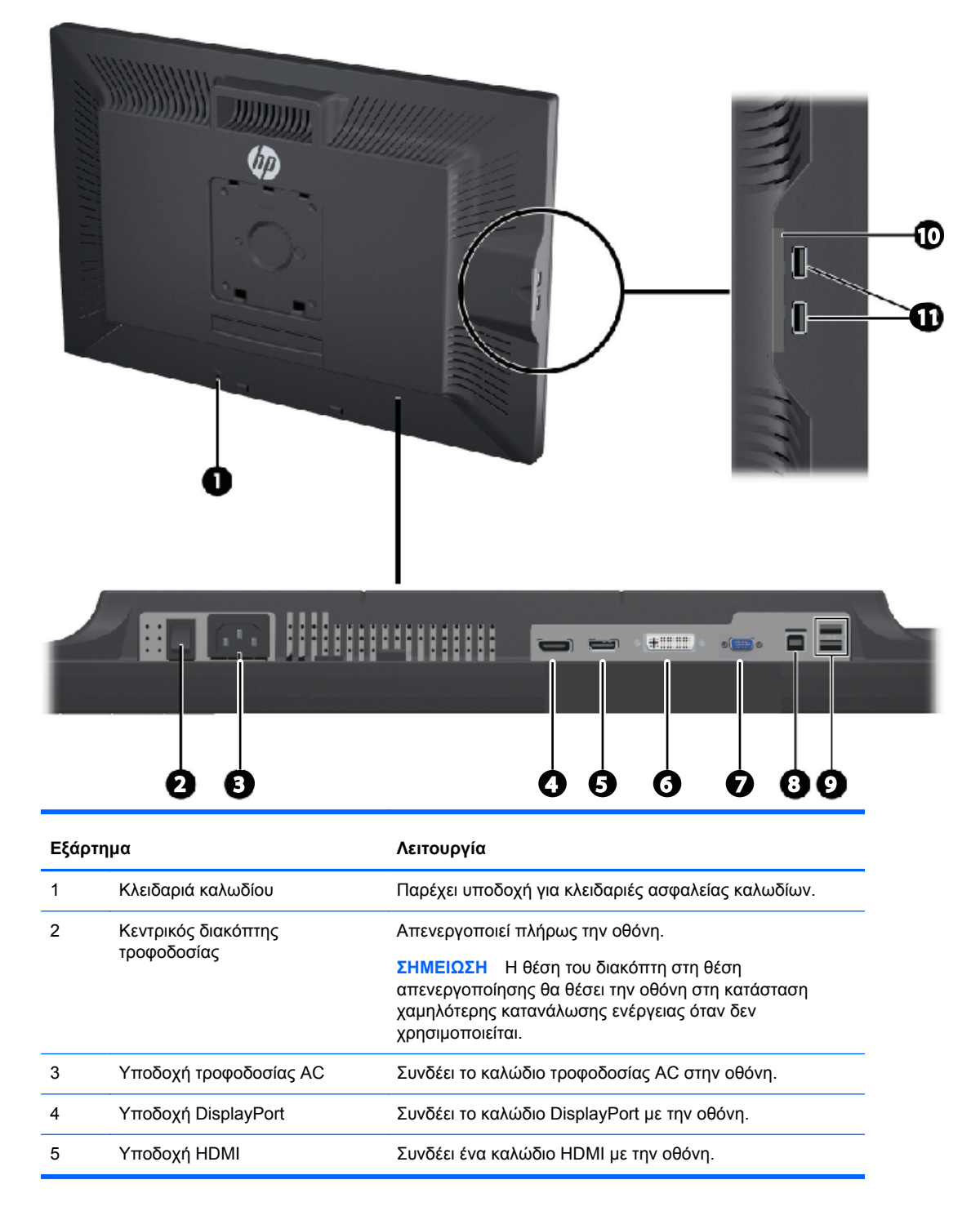

<span id="page-13-0"></span>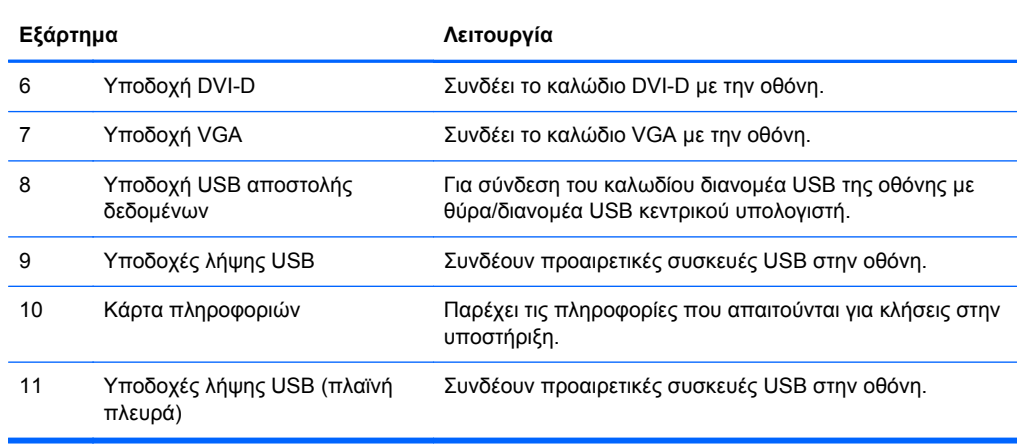

### **Μοντέλο ZR2440w**

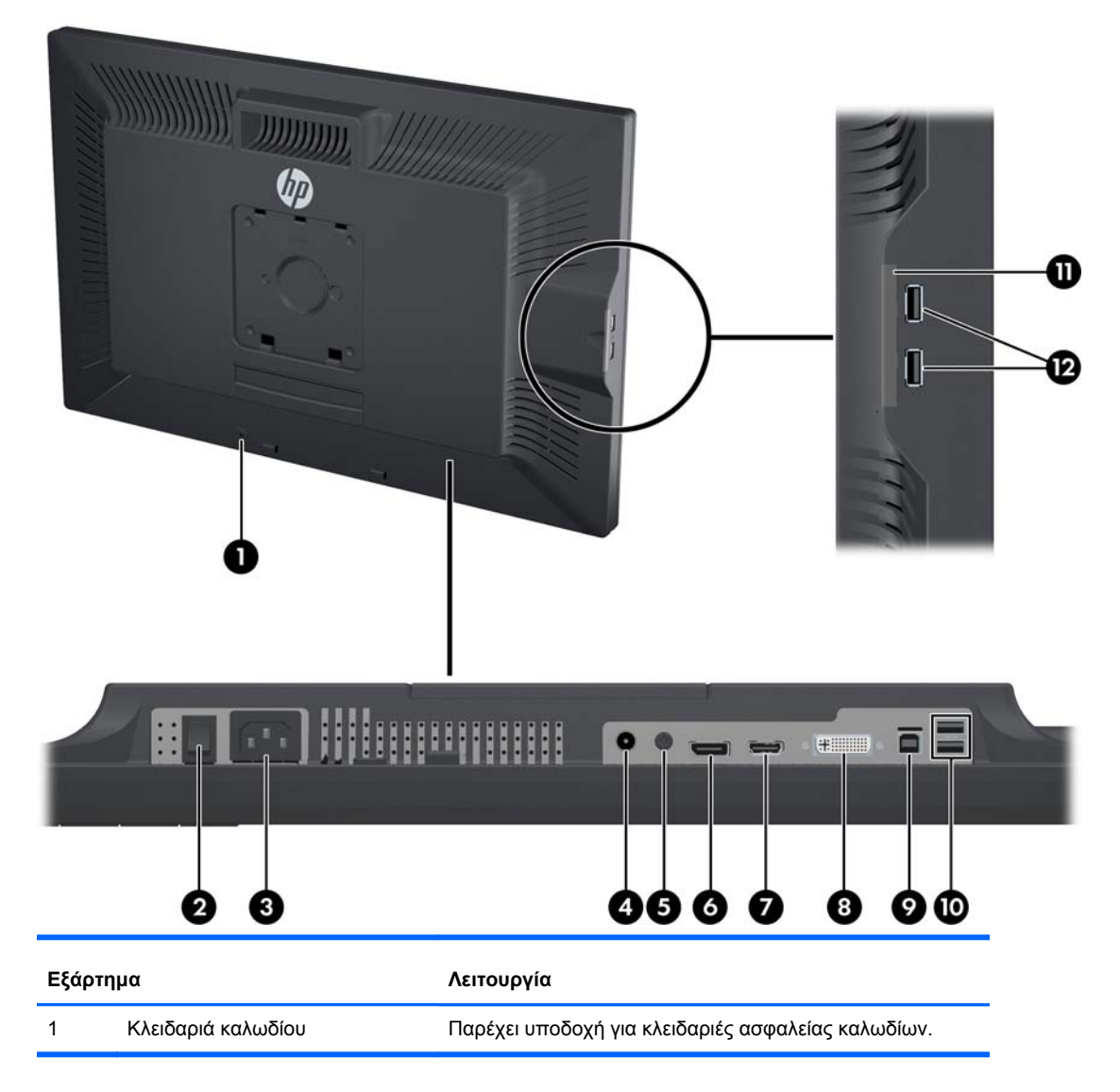

**Εικόνα 2-5** Στοιχεία πίσω πλευράς για το μοντέλο ZR2440w

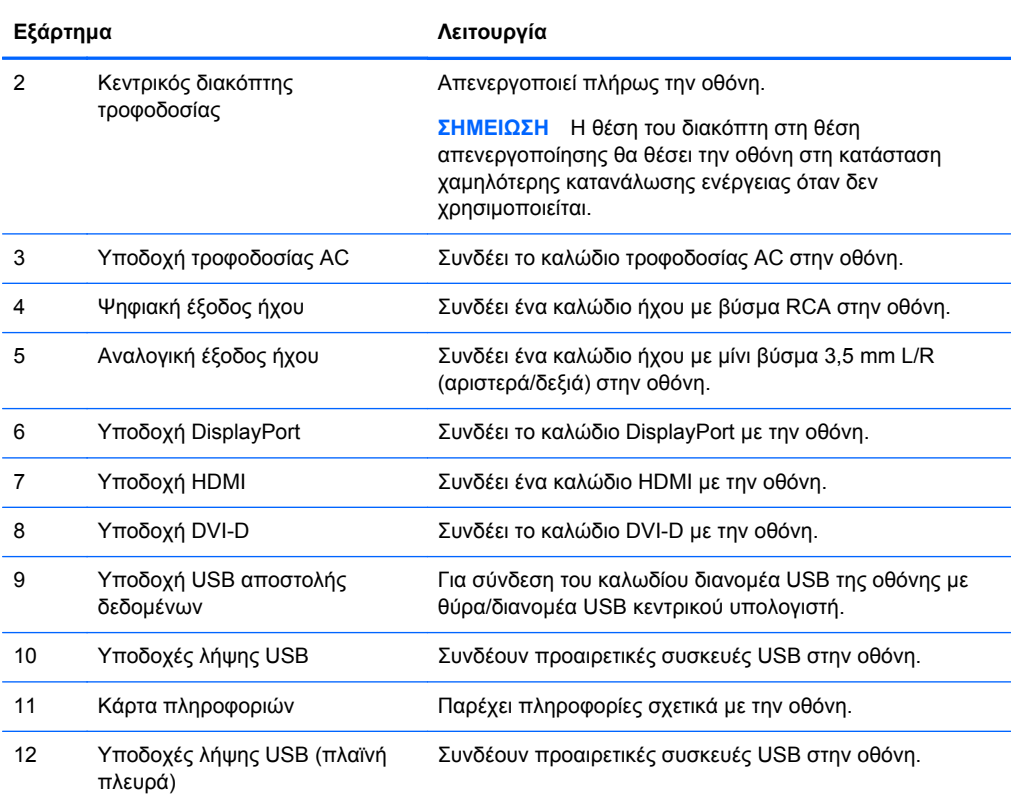

### <span id="page-15-0"></span>**Μοντέλο ZR2740w**

**JUNIOR** hр  $\mathbb{R}% \text{.} \label{eq:3.1}$ Π

**ETT DELUMPERINIUM** 

O O

Ŀ,

O

ŀ. D

➊

Q Q

 $\bullet$ 

O

**Εικόνα 2-6** Στοιχεία πίσω πλευράς για το μοντέλο ZR2740w

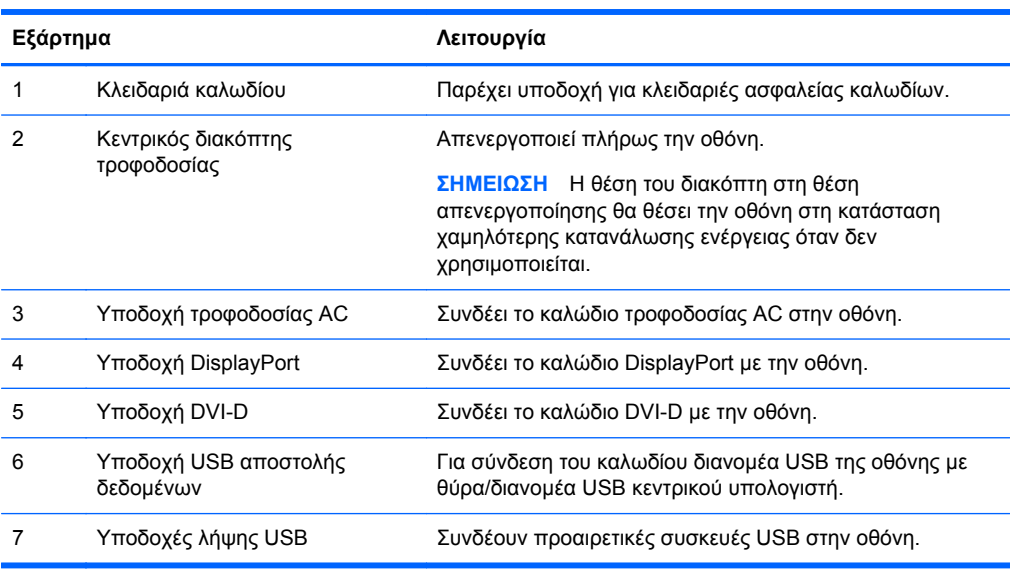

<span id="page-16-0"></span>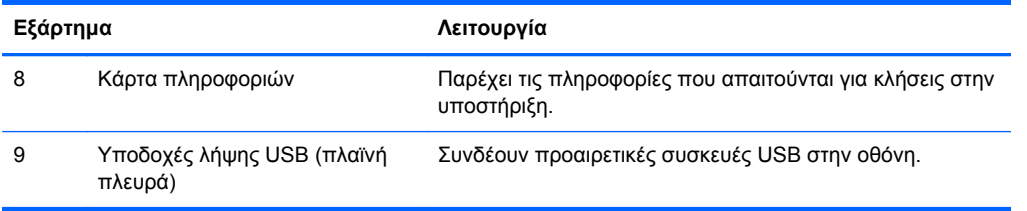

# **∆ρομολόγηση και σύνδεση των καλωδίων**

Τοποθετήστε την οθόνη σε ένα εξυπηρετικό, επαρκώς αεριζόμενο σημείο, κοντά στον υπολογιστή.

### <span id="page-17-0"></span>**Μοντέλο ZR2040w**

Η ράβδος συγκράτησης καλωδίων στο έδρανο του μοντέλου ZR2040w διατηρείται στη θέση της με τέσσερις γλωττίδες.

**Εικόνα 2-7** Ράβδος συγκράτησης καλωδίων

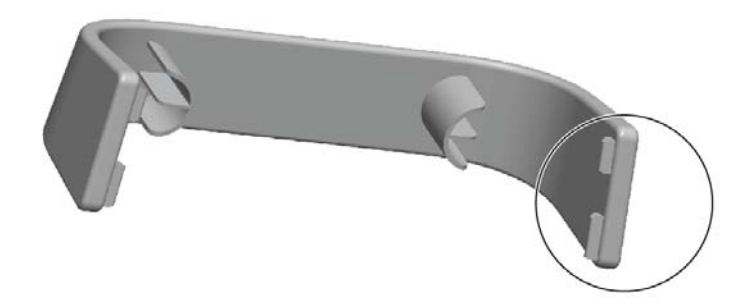

**1.** Για να αφαιρέσετε τη ράβδο, τραβήξτε πρώτα το ένα άκρο της ράβδου μακριά από το έδρανο (1). Μόλις απελευθερωθεί, μπορείτε να αφαιρέσετε τη ράβδο (2).

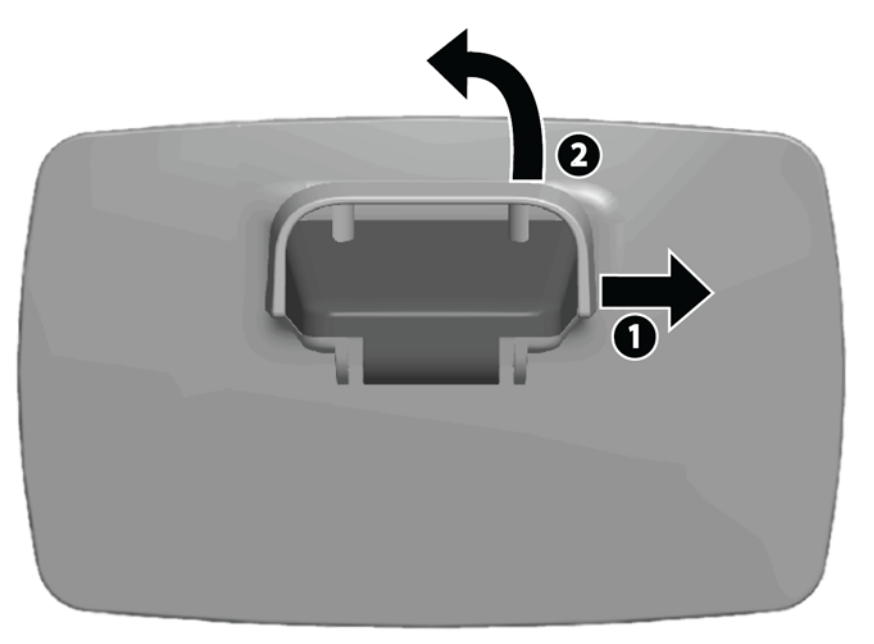

- **2.** Συνδέστε τα παρεχόμενα καλώδια βίντεο στις υποδοχές που απεικονίζονται στο [Μοντέλο](#page-11-0) [ZR2040w](#page-11-0) στη σελίδα 6. ∆εν είναι απαραίτητο να τις συνδέσετε όλες.
- **3.** Για κάθε καλώδιο συνδέετε, συνδέστε το άλλο του άκρο στην κατάλληλη υποδοχή του υπολογιστή.

**4.** Συνδέστε το καλώδιο τροφοδοσίας εναλλασσόμενου (AC) ρεύματος και κατόπιν, συνδέστε το σε μια πρίζα τοίχου.

**ΠΡΟΕΙ∆/ΣΗ!** Για να μειώσετε τον κίνδυνο ηλεκτροπληξίας ή καταστροφής του εξοπλισμού:

Μην απενεργοποιείτε την πρίζα γείωσης του καλωδίου τροφοδοσίας. Η πρίζα με γείωση αποτελεί σημαντικό χαρακτηριστικό ασφαλείας.

Συνδέστε το καλώδιο τροφοδοσίας σε μια πρίζα με γείωση και εύκολη πρόσβαση ανά πάσα στιγμή.

∆ιακόψτε την τροφοδοσία του εξοπλισμού αποσυνδέοντας το καλώδιο τροφοδοσίας από την πρίζα.

Για τη δική σας ασφάλεια, μην τοποθετείτε αντικείμενα επάνω στα καλώδια τροφοδοσίας. ∆ιατάξτε τα με τρόπο που δεν θα είναι δυνατό κάποιος να τα πατήσει ή να σκοντάψει σε αυτά. Μην τραβάτε τα καλώδια. Κατά την αποσύνδεση από την πρίζα, πιάνετε το καλώδιο από το βύσμα.

**5.** Μαζέψτε τα καλώδια βίντεο και επανατοποθετήστε τη ράβδο συγκράτησης καλωδίων έτσι ώστε να συγκρατεί τα καλώδια.

**Εικόνα 2-8** ∆ρομολόγηση καλωδίων για το μοντέλο ZR2040w

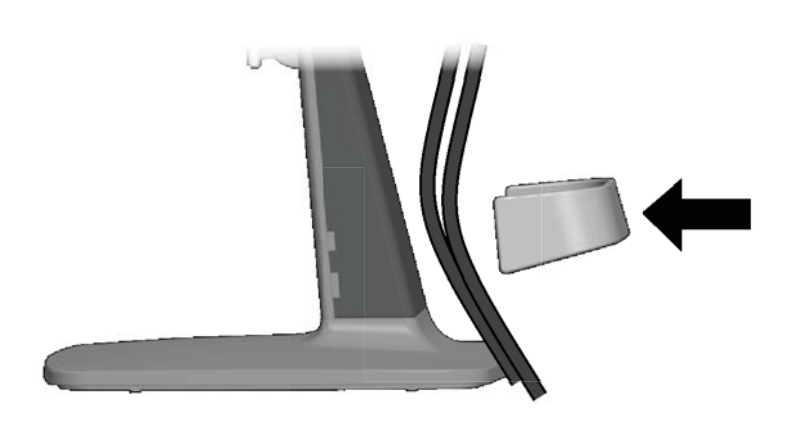

### <span id="page-19-0"></span>**Μοντέλα ZR2240w, ZR2440w και ZR2740w**

**1.** Αφαιρέστε το κάλυμμα δρομολόγησης καλωδίων τραβώντας το ευθεία προς τα έξω από το μπροστινό μέρος της στήλης.

**Εικόνα 2-9** Κάλυμμα δρομολόγησης καλωδίων

**2.** Πριν συνδέσετε τα καλώδια, δρομολογήστε τα μέσα από την οπή δρομολόγησης καλωδίων της στήλης (1) και επανατοποθετήστε το κάλυμμα δρομολόγησης καλωδίων (2).

**Εικόνα 2-10** ∆ρομολόγηση καλωδίων

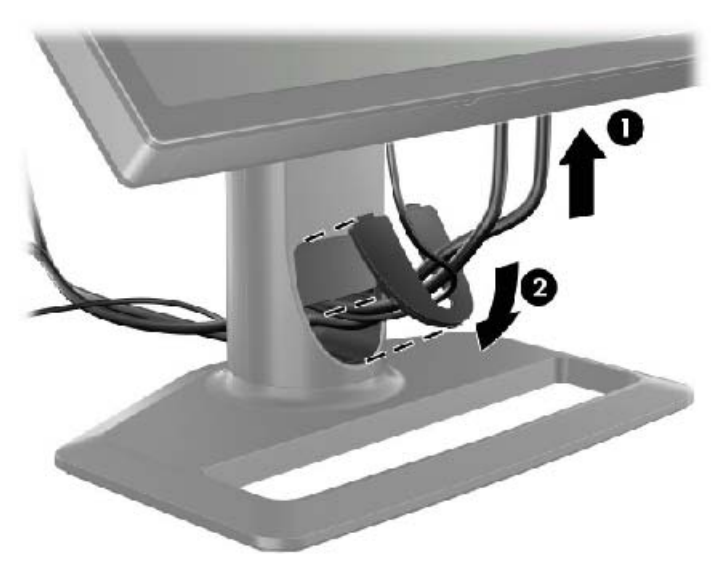

**3.** Συνδέστε τις επιθυμητές πηγές σήματος. Ανατρέξτε στα σχεδιαγράμματα στο ([Στοιχεία](#page-11-0) πίσω [πλευράς](#page-11-0) στη σελίδα 6) για να προσδιορίσετε τις υποδοχές της οθόνης σας. Για κάθε μία, συνδέστε ένα άκρο του αντίστοιχου καλωδίου. Συνδέστε το άλλο άκρο στον υπολογιστή σας ή στην πηγή βίντεο.

Το μοντέλο ZR2440w υποστηρίζει την έξοδο ήχου από τις εισόδους HDMI και DisplayPort. Χρησιμοποιήστε το βύσμα RCA για ψηφιακή έξοδο και το μίνι βύσμα 3,5 mm για αναλογικό ήχου 2.0.

**ΣΗΜΕΙΩΣΗ** ∆εν είναι απαραίτητο να συνδέσετε πηγές βίντεο σε όλες τις υποδοχές.

**4.** Εάν πρόκειται να χρησιμοποιήσετε συσκευές USB (όπως ψηφιακή κάμερα, πληκτρολόγιο USB ή ποντίκι USB), συνδέστε το ένα άκρο του παρεχόμενου καλωδίου USB στην υποδοχή διανομέα (hub) USB στο πίσω μέρος του υπολογιστή και το άλλο άκρο στην υποδοχή USB αποστολής δεδομένων της οθόνης. Για τις συσκευές σας είναι τώρα διαθέσιμες τέσσερις θύρες λήψης δεδομένων (δύο στο πίσω μέρος και δύο στο πλάι).

**Εικόνα 2-11** Σύνδεση καλωδίων USB

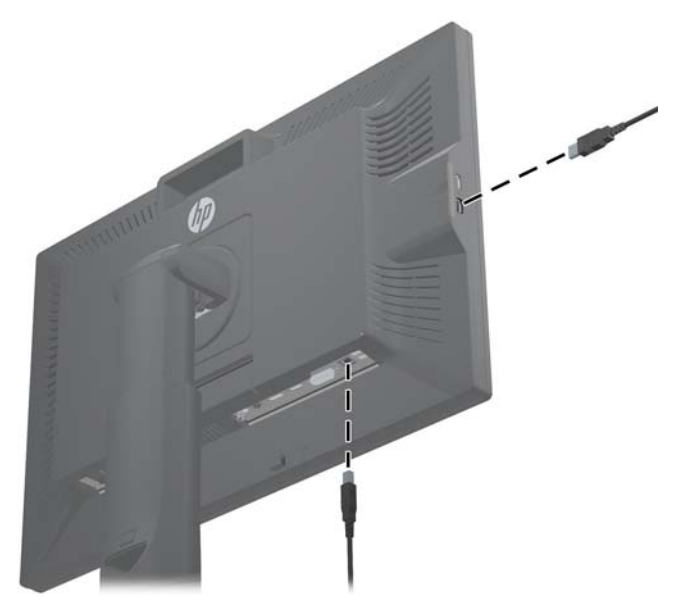

**5.** Συνδέστε το ένα άκρο του καλωδίου τροφοδοσίας στη σύνδεση ρεύματος AC που βρίσκεται στο πίσω μέρος της οθόνης και το άλλο άκρο στην πρίζα.

**ΠΡΟΕΙ∆/ΣΗ!** Για να μειώσετε τον κίνδυνο ηλεκτροπληξίας ή καταστροφής του εξοπλισμού:

Μην απενεργοποιείτε την πρίζα γείωσης του καλωδίου τροφοδοσίας. Η πρίζα με γείωση αποτελεί σημαντικό χαρακτηριστικό ασφαλείας.

Συνδέστε το καλώδιο τροφοδοσίας σε μια πρίζα με γείωση και εύκολη πρόσβαση ανά πάσα στιγμή.

∆ιακόψτε την τροφοδοσία του εξοπλισμού αποσυνδέοντας το καλώδιο τροφοδοσίας από την πρίζα.

Για τη δική σας ασφάλεια, μην τοποθετείτε αντικείμενα επάνω στα καλώδια τροφοδοσίας. ∆ιατάξτε τα με τρόπο που δεν θα είναι δυνατό κάποιος να τα πατήσει ή να σκοντάψει σε αυτά. Μην τραβάτε τα καλώδια. Κατά την αποσύνδεση από την πρίζα, πιάνετε το καλώδιο από το βύσμα.

## <span id="page-21-0"></span>**Ανάρτηση της οθόνης σε υλικό υποστήριξης User-Supplied**

Η οθόνη μπορεί να εγκατασταθεί σε οποιοδήποτε υλικό υποστήριξης που πληροί τα πρότυπα VESA.

- **ΣΗΜΕΙΩΣΗ** Η συσκευή είναι σχεδιασμένη για να υποστηρίζεται από βραχίονα ανάρτησης σε τοίχο με πιστοποίηση UL ή CSA.
- **ΠΡΟΣΟΧΗ** Μπορείτε να εγκαταστήσετε το μηχανισμό ταχείας απελευθέρωσης HP Quick Release 2 απευθείας σε τοίχο για να αναρτήσετε την οθόνη. Είναι σχεδιασμένο για να υποστηρίζει το μέγιστο έως και 10,9 κιλά. Εάν πραγματοποιείτε ανάρτηση σε τοίχο, η HP συνιστά να συμβουλευτείτε έναν εξειδικευμένο επαγγελματία για να μάθετε το σωστό τύπο και την ποσότητα των εξαρτημάτων ανάρτησης που απαιτούνται και να διασφαλίσετε ότι η λύση ανάρτησης έχει εγκατασταθεί έτσι ώστε να αντέχει το συγκεκριμένο βάρος.

Για το βάρος του μοντέλου σας, ανατρέξτε στο Τεχνικές [προδιαγραφές](#page-37-0) στη σελίδα 32.

Πριν ξεκινήσετε, βεβαιωθείτε ότι η οθόνη είναι απενεργοποιημένη και ότι τα καλώδια ρεύματος και σήματος είναι αμφότερα αποσυνδεδεμένα. Επίσης, αποσυνδέστε όλα τα καλώδια USB. Για προστασία της οθόνης, ακουμπίστε την με την πρόσοψη προς τα κάτω σε μαλακή, επίπεδη επιφάνεια.

### **Ανάρτηση της οθόνης ZR2040w**

**1.** Αφαιρέστε τις τέσσερις βίδες που συγκρατούν την οθόνη στο έδρανο.

**2.** Για ανάρτηση της οθόνης, χρησιμοποιήστε τις τέσσερις οπές που περιβάλλουν το λογότυπο HP στο πίσω μέρος της οθόνης.

**Εικόνα 2-12** Ανάρτηση του μοντέλου ZR2040w

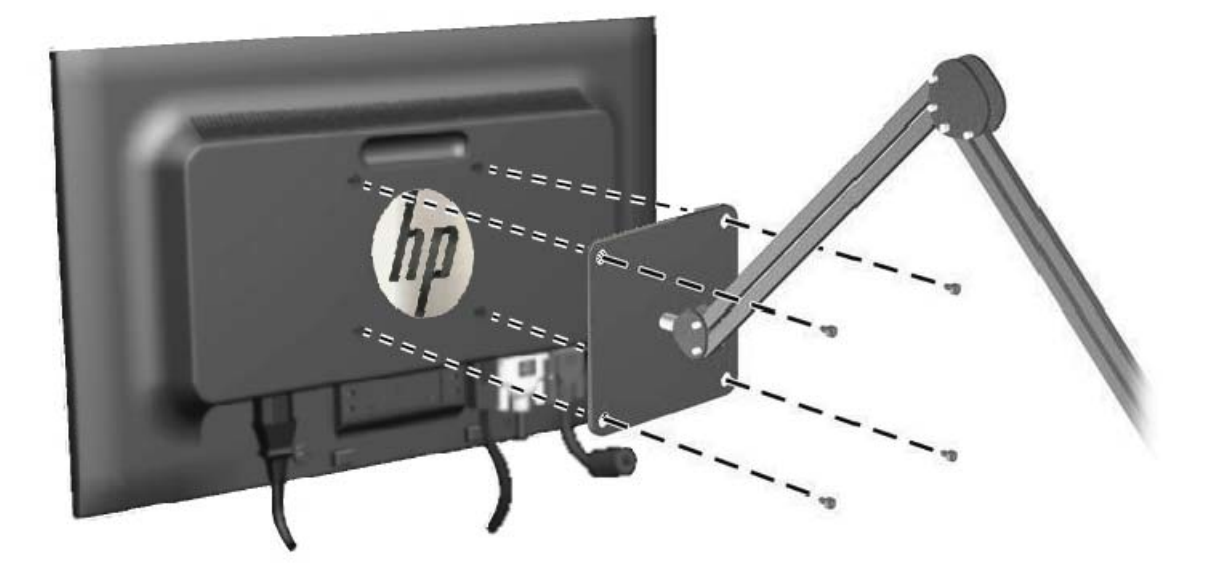

- **ΠΡΟΣΟΧΗ** Η οθόνη αυτή υποστηρίζει οπές ανάρτησης 100 mm που συμφωνούν με το βιομηχανικό πρότυπο VESA. Για τη σύνδεση εξαρτήματος ανάρτησης τρίτου κατασκευαστή στην οθόνη, χρειάζονται τέσσερις βίδες 4 mm, βήματος 0,7 mm και μήκους 10 mm. ∆εν πρέπει να χρησιμοποιηθούν βίδες μεγαλύτερου μήκους γιατί μπορεί να προκαλέσουν βλάβη στην οθόνη. Είναι σημαντικό να βεβαιωθείτε ότι η λύση ανάρτησης του κατασκευαστή συμμορφώνεται με το πρότυπο VESA και ότι μπορεί να αντέξει το βάρος της οθόνης. Για βέλτιστη απόδοση, είναι σημαντικό να χρησιμοποιήσετε τα καλώδια τροφοδοσίας και εικόνας που συνοδεύουν την οθόνη.
- **3.** Εάν αναρτάτε την οθόνη σε κατακόρυφο προσανατολισμό, θα χρειαστεί να περιστρέψετε την εικόνα για να ταιριάζει. ∆είτε την ενότητα Κατακόρυφος [προσανατολισμός](#page-29-0) στη σελίδα 24 για οδηγίες.

### <span id="page-23-0"></span>**Ανάρτηση σε πλαίσιο ταχείας απελευθέρωσης**

Τα μοντέλα ZR2240w, ZR2440w και ZR2740w υποστηρίζουν ανάρτηση σε υλικό συμβατό με το πρότυπο VESA με δύο τρόπους:

● Αφαιρέστε τη βάση HP και χρησιμοποιήστε τις 4 αυλακωτές οπές στήριξης VESA (μοτίβο 100 x 100) που βρίσκονται στην εσοχή ταχείας απελευθέρωσης Quick Release 2. Παρέχονται βίδες καταλλήλου μήκους.

**Εικόνα 2-13** Προσάρτηση ενός βραχίονα VESA

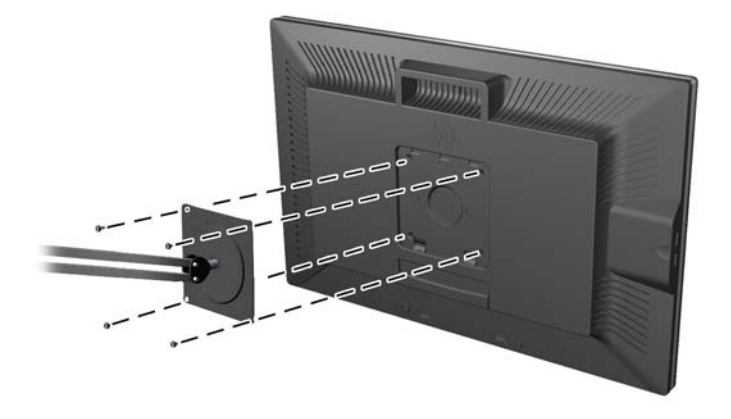

● Εναλλακτικά, ακολουθήστε τις οδηγίες παρακάτω για χρήση της λειτουργίας ταχείας απελευθέρωσης HP Quick Release 2 με το δικό σας υλικό στήριξης VESA.

Ξεκινήστε αφαιρώντας το έδρανο.

**Εικόνα 2-14** Αφαίρεση του εδράνου

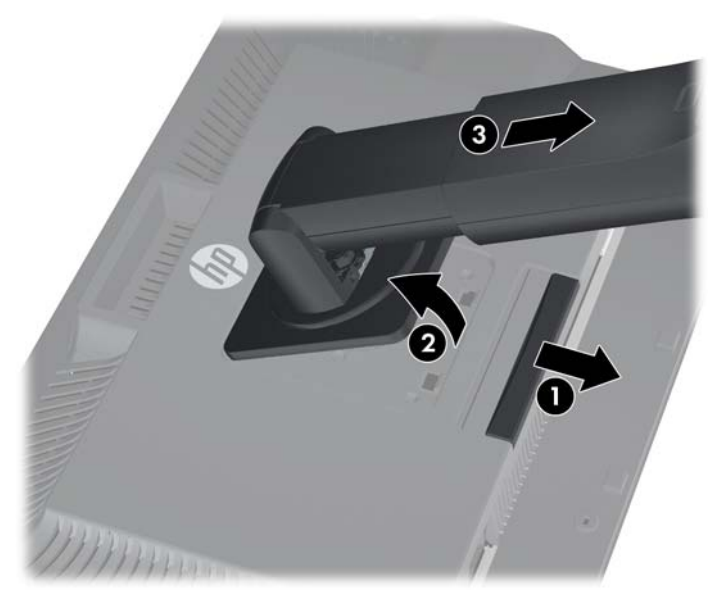

- **1.** Πατήστε προς τα κάτω την ασφάλεια κοντά στο κέντρο του κάτω μέρους της οθόνης για να ξεκλειδώσετε το μηχανισμό ταχείας απελευθέρωσης HP Quick Release 2.
- **2.** Μετακινήστε το κάτω μέρος του εδράνου προς τα πάνω μέχρι η πλάκα στήριξης να απομακρυνθεί από την εσοχή του πλαισίου.
- **3.** Σύρετε το έδρανο έξω από την εσοχή.
- **4.** Αφαιρέστε τις τέσσερις βίδες που συγκρατούν την πλάκα στήριξης στην κεφαλή του εδράνου: **Εικόνα 2-15** Αφαίρεση της πλάκας στήριξης από το έδρανο

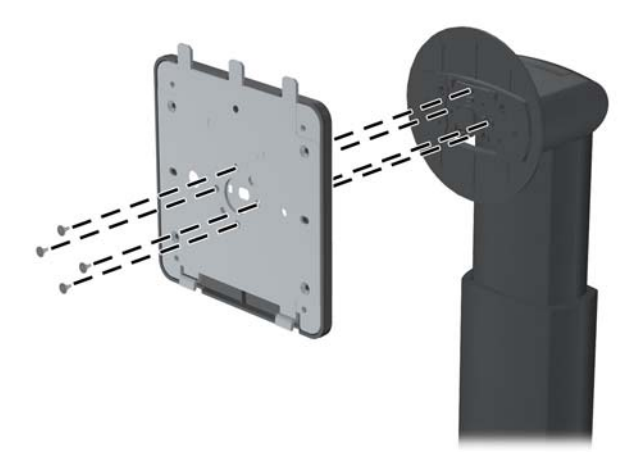

**5.** Αφαιρέστε τις τέσσερις βίδες για να διαχωρίσετε την πλάκα στήριξης από το κάλυμμά της: **Εικόνα 2-16** Αφαίρεση του καλύμματος από την πλάκα στήριξης

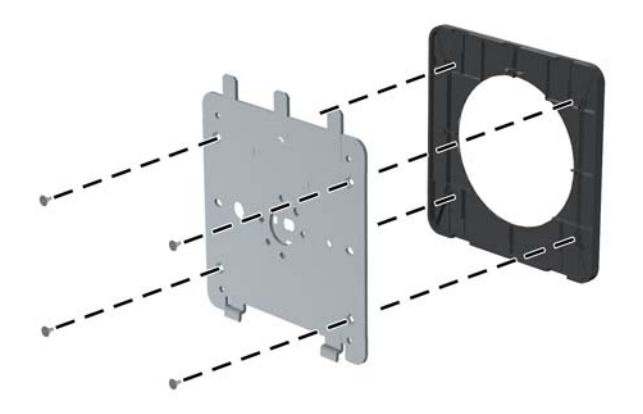

**6.** Αναρτήστε την πλάκα στήριξης στον τοίχο ή σε περιστρεφόμενο βραχίονα της επιλογής σας. **Εικόνα 2-17** Τοποθέτηση της πλάκας στήριξης

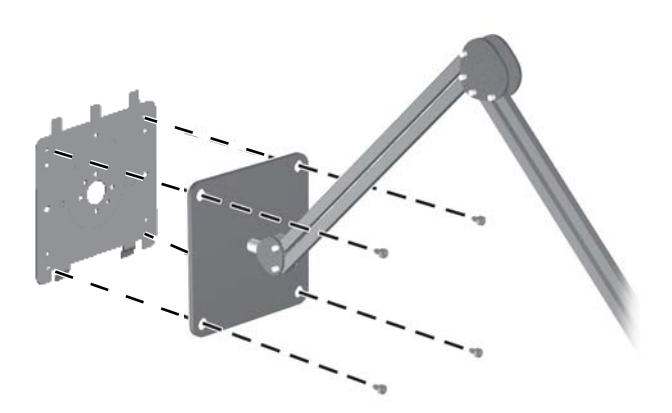

- **ΠΡΟΣΟΧΗ** Η οθόνη αυτή υποστηρίζει οπές ανάρτησης 100 mm που συμφωνούν με το βιομηχανικό πρότυπο VESA. Για τη σύνδεση εξαρτήματος ανάρτησης τρίτου κατασκευαστή στην οθόνη, χρειάζονται τέσσερις βίδες 4 mm, βήματος 0,7 mm και μήκους 10 mm. ∆εν πρέπει να χρησιμοποιηθούν βίδες μεγαλύτερου μήκους γιατί μπορεί να προκαλέσουν βλάβη στην οθόνη. Είναι σημαντικό να βεβαιωθείτε ότι η λύση ανάρτησης του κατασκευαστή συμμορφώνεται με το πρότυπο VESA και ότι μπορεί να αντέξει το βάρος της οθόνης. Για βέλτιστη απόδοση, είναι σημαντικό να χρησιμοποιήσετε τα καλώδια τροφοδοσίας και εικόνας που συνοδεύουν την οθόνη.
- **7.** Τοποθετήστε το πλαίσιο επάνω στο βραχίονα ανάρτησης που εγκαταστήσατε ευθυγραμμίζοντας την εσοχή του πλαισίου με το βραχίονα ανάρτησης και έπειτα, σύροντας το πλαίσιο προς τα

κάτω πάνω από το πάνω μέρος του βραχίονα και πιέζοντάς το ξανά στη θέση του ενάντια στο βραχίονα. Η ασφάλεια απελευθέρωσης της οθόνης θα αναδυθεί μόλις η οθόνη κλειδώσει με ασφάλεια στη θέση της.

## <span id="page-26-0"></span>**Εντοπισμός της κάρτας πληροφοριών (επιλεγμένα μοντέλα)**

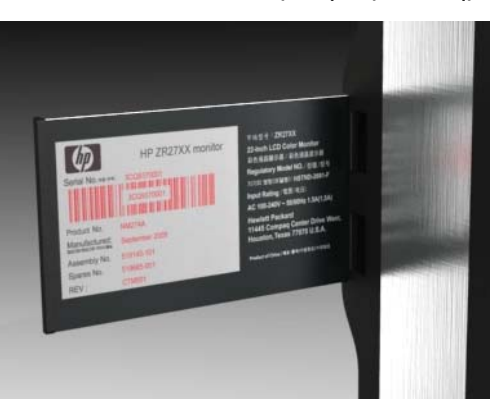

**Εικόνα 2-18** Η πτυσσόμενη κάρτα πληροφοριών

Τα μοντέλα ZR2240w, ZR2440w και ZR2740w διαθέτουν μια κάρτα με τις πληροφορίες που θα χρειαστείτε κατά την επικοινωνία σας με την HP για υποστήριξη. Η κάρτα εκπτύσσεται προς τα έξω πίσω από τις υποδοχές USB στην αριστερή πλευρά του πλαισίου.

Οι πληροφορίες ταυτοποίησης βρίσκονται στην αφαιρούμενη κάρτα (αντί σε ετικέτες στο πίσω μέρος της οθόνης). Οι πληροφορίες για την υποστήριξη που παρέχεται βάσει εγγύησης (αριθμός μοντέλου, αριθμός σειράς, αριθμός προϊόντος) είναι τυπωμένες στην μπροστινή πλευρά της κάρτας και οι πληροφορίες κανονισμών είναι τυπωμένες στην πίσω πλευρά της κάρτας.

## <span id="page-27-0"></span>**Τοποθέτηση κλειδαριάς καλωδίων**

Μπορείτε να ασφαλίσετε την οθόνη σε σταθερό αντικείμενο με προαιρετική κλειδαριά καλωδίου που διατίθεται από την HP.

**Εικόνα 2-19** Τοποθέτηση κλειδαριάς καλωδίων

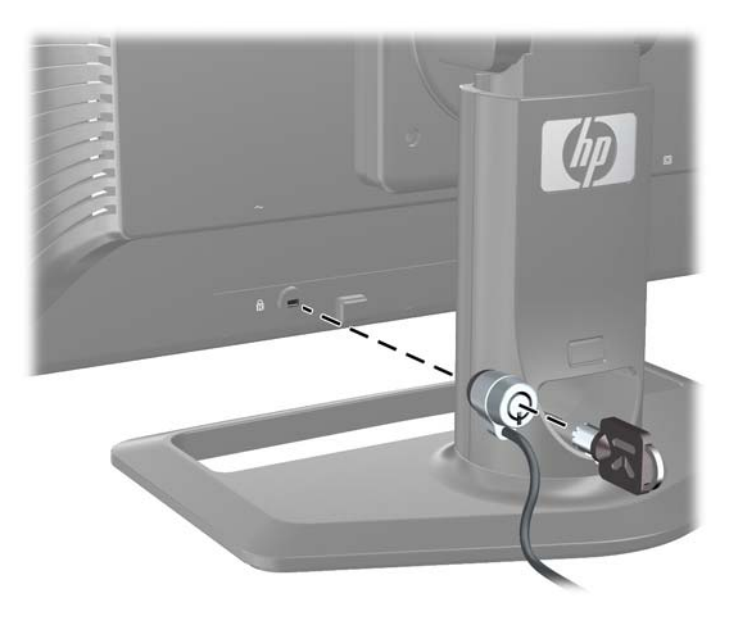

## **Ενεργοποίηση της οθόνης**

- **1.** Εάν η οθόνη σας διαθέτει κεντρικό διακόπτη τροφοδοσίας (βρίσκεται στο πίσω μέρος της οθόνης), ρυθμίστε τον στη θέση ενεργοποίησης (Ι).
- **2.** Πατήστε το κουμπί τροφοδοσίας στον υπολογιστή για να τον ενεργοποιήσετε.
- **3.** Πατήστε το κουμπί τροφοδοσίας στο μπροστινό μέρος της οθόνης για να την ενεργοποιήσετε.
- **ΠΡΟΣΟΧΗ** Μπορεί να παρουσιαστεί καταστρεπτική κατακράτηση ίχνους εικόνας σε οθόνες που εμφανίζουν την ίδια στατική εικόνα για παρατεταμένη χρονική περίοδο (12 συνεχείς ώρες μη χρήσης). Για να αποφύγετε την καταστρεπτική κατακράτηση ίχνους εικόνας στην οθόνη, πρέπει να ενεργοποιείτε πάντα μια εφαρμογή προφύλαξης οθόνης ή μια εφαρμογή χρονοδιακόπτη αναμονής ή να απενεργοποιείτε την οθόνη όταν δεν τη χρησιμοποιείτε για παρατεταμένη χρονική περίοδο. Η διατήρηση εικόνας είναι μια κατάσταση που ενδέχεται να παρουσιαστεί σε όλες τις οθόνες LCD. Οι οθόνες που εμφανίζουν το φαινόμενο burn-in (μόνιμη αποτύπωση εικόνας στην οθόνη) δεν καλύπτονται από την εγγύηση HP.
- **ΣΗΜΕΙΩΣΗ** Εάν δεν έχει αποτέλεσμα το πάτημα του κουμπιού λειτουργίας, ενδέχεται να είναι ενεργοποιημένη η λειτουργία κλειδώματος του κουμπιού λειτουργίας. Για να απενεργοποιήσετε αυτή τη λειτουργία, πατήστε και κρατήστε πατημένο το κουμπί τροφοδοσίας της οθόνης για 10 δευτερόλεπτα.

Μπορεί να δείτε ένα μήνυμα κατάστασης ή μια εικόνα στην οθόνη. Η λυχνία LED στην πρόσοψη θα γίνει μπλε. Εάν η οθόνη δεν λαμβάνει καμία είσοδο, θα μεταβεί σύντομα σε λειτουργία χαμηλής κατανάλωσης ενέργειας, το οποίο υποδεικνύεται με την πορτοκαλί φωτεινή ένδειξη της λυχνίας LED.

# <span id="page-28-0"></span>**Ρύθμιση της οθόνης**

**1.** Στρέψτε την οθόνη προς τα εμπρός ή προς τα πίσω, σε κλίση τέτοια που να εξυπηρετεί το ύψος των ματιών.

**Εικόνα 2-20** Ρύθμιση της κλίσης

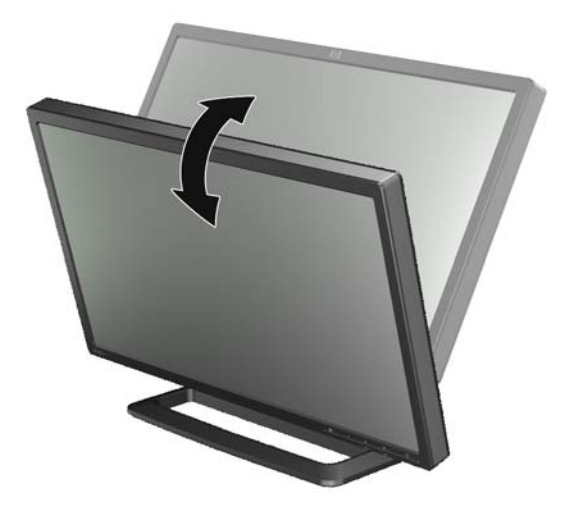

**2.** Εάν η οθόνη σας διαθέτει δυνατότητα περιστροφής, προσαρμόστε την προς τα αριστερά ή δεξιά για βέλτιστη γωνία προβολής.

**Εικόνα 2-21** Προσαρμογή της γωνίας προβολής (σε επιλεγμένα μοντέλα)

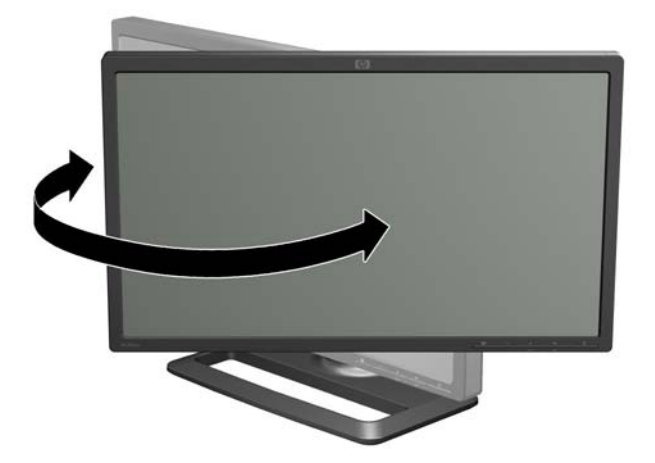

**3.** Τα μοντέλα ZR2240w, ZR2440w και ZR2740w παρέχουν τη δυνατότητα προσαρμογής του ύψους. Προσαρμόστε το ύψος της οθόνης έτσι ώστε να είναι παράλληλη με το βλέμμα σας για άνετη θέση θέασης. Ένα κουμπί ασφάλισης/απασφάλισης στο πίσω μέρος της στήλης

<span id="page-29-0"></span>αποτρέπει τη μετακίνηση του επάνω μέρους της οθόνης όταν την ανασηκώνετε. Εάν η κεφαλή οθόνης είναι κλειδωμένη στην κατώτερη θέση, απελευθερώστε και προσαρμόστε την ως εξής:

**Εικόνα 2-22** Προσαρμογή του ύψους (σε επιλεγμένα μοντέλα)

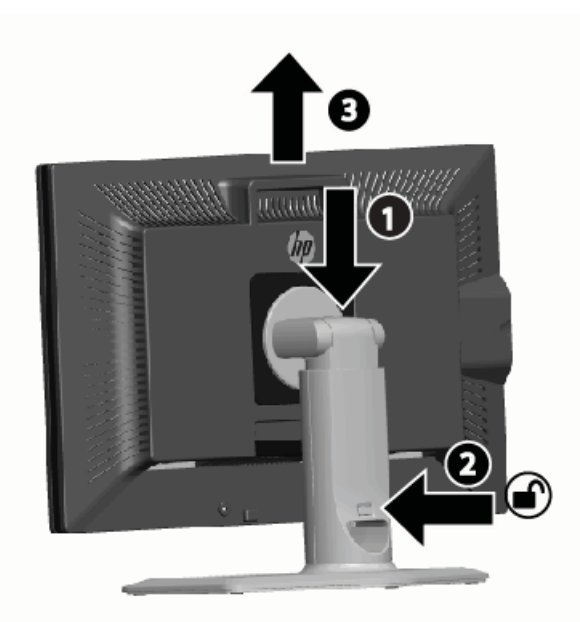

- **α.** Βεβαιωθείτε ότι η οθόνη έχει τοποθετηθεί με ασφάλεια σε σταθερή επιφάνεια.
- **β.** Πιέστε το επάνω μέρος της οθόνης ελαφρά προς τα κάτω (1).
- **γ.** Καθώς πιέζετε το επάνω μέρος της οθόνης προς τα κάτω, πατήστε το κουμπί ασφάλισης/ απασφάλισης στο πίσω μέρος της στήλης (2).
- **δ.** Προσαρμόστε το επάνω μέρος της οθόνης στο ύψος που θέλετε (3).
- **4.** Ο προεπιλεγμένος προσανατολισμός της οθόνης είναι σε οριζόντια θέση. Εάν θέλετε να τον αλλάξετε σε κατακόρυφη θέση, ακολουθήστε τις οδηγίες της επόμενης ενότητας, Κατακόρυφος προσανατολισμός στη σελίδα 24.

### **Κατακόρυφος προσανατολισμός**

Το μοντέλο ZR2040w πρέπει να αναρτηθεί στον προσανατολισμό που επιθυμείτε να χρησιμοποιήσετε. Άλλα μοντέλα μπορούν περιστραφούν μετά την ανάρτηση. Για να το κάνετε αυτό, ανυψώστε το πλαίσιο στην ανώτερη θέση του και περιστρέψτε το δεξιόστροφα από την οριζόντια στην κατακόρυφη θέση.

**Εικόνα 2-23** Περιστροφή της οθόνης (επιλεγμένα μοντέλα)

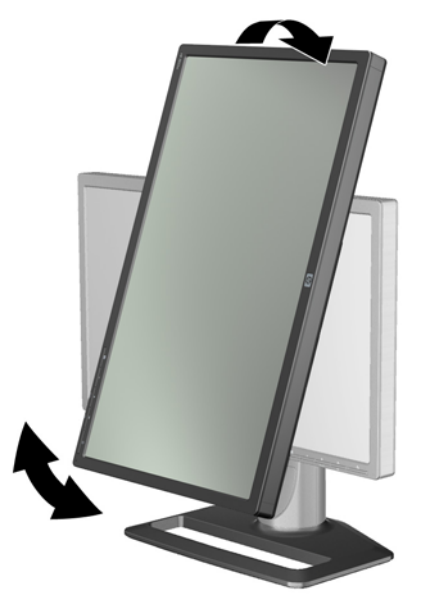

**ΣΗΜΕΙΩΣΗ** Μπορεί να χρειαστεί να γείρετε την οθόνη προς τα πίσω έτσι ώστε να μην έρθει σε επαφή με τη βάση κατά την περιστροφή.

Εάν το μοντέλο σας είναι ZR2740w, περιστρέψτε την εικόνα χρησιμοποιώντας τον πίνακα ελέγχου του προγράμματος οδήγησης βίντεο του σταθμού εργασίας (για κάρτα γραφικών AMD, εκκινήστε το κέντρο ελέγχου CATALYST, για κάρτα γραφικών NVIDIA, εκκινήστε το κέντρο ελέγχου NVIDIA). Για περισσότερες πληροφορίες, ανατρέξτε στην online βοήθεια του προγράμματος οδήγησης βίντεο του σταθμού εργασίας σας.

Για άλλα μοντέλα, χρησιμοποιήστε το λογισμικό HP Display Assistant (περιλαμβάνεται στο CD λογισμικού και τεκμηρίωσης) για να περιστρέψετε την εικόνα. Εάν το μοντέλο σας διαθέτει OSD, μπορείτε να πραγματοποιήσετε την περιστροφή στην κατακόρυφη θέση πιέζοντας το κουμπί Menu (Μενού) στην πρόσοψη της οθόνης και κατόπιν, επιλέγοντας **OSD Control** (Έλεγχος OSD) > **Rotate OSD** (Περιστροφή OSD).

# <span id="page-31-0"></span>**3 Λειτουργία της οθόνης**

## **Επισκόπηση λειτουργίας**

Εάν δεν είστε εξοικειωμένος/η με τις οθόνες HP Performance, διαβάστε την παρούσα ενότητα για μια επισκόπηση του τρόπου λειτουργίας τους. Αυτό θα σας βοηθήσει να εντοπίσετε συγκεκριμένες πληροφορίες σε άλλα σημεία του παρόντος εγχειριδίου.

Η οθόνη σας έχει τη δυνατότητα περισσότερων από μία πηγών εισόδου. Θα σαρώσει τις διάφορες εισόδους για να εντοπίσει την ενεγρή και θα προβάλλει εκείνη την εικόνα. Μπορείτε να αλλάξετε τις πηγές με μη αυτόματο τρόπο, χρησιμοποιώντας το κουμπί SOURCE (Πηγή) στην πρόσοψη. Η σειρά σάρωσης είναι αρχικά ρυθμισμένη σε DisplayPort, DVI-D, HDMI, VGA, καθιστώντας το DisplayPort την προεπιλεγμένη πηγή βίντεο.

Μερικά μοντέλα σας δίνουν τη δυνατότητα να ελέγχετε τη σειρά σάρωσης και την προεπιλεγμένη πηγή μέσω ενός μενού On-Screen Display (OSD) (Εμφάνιση στην οθόνη). Εάν η πρόσοψή σας διαθέτει κουμπί μενού (Ε), θα διαθέτει και OSD. Με τη λειτουργία OSD μπορείτε, επίσης, να αποτρέψετε την οθόνη από το να αλλάζει πηγές.

Εάν η οθόνη δεν λαμβάνει καμία είσοδο, θα μεταβεί σε λειτουργία χαμηλής κατανάλωσης ενέργειας («αναμονή») και η λυχνία LED στην πρόσοψη θα αλλάξει από μπλε σε πορτοκαλί. Αυτό σημαίνει, ότι η οθόνη θα τίθεται σε κατάσταση αναμονής όταν το κάνει και ο υπολογιστής, εκτός εάν διαθέτει διαφορετική πηγή εισόδου. Μπορείτε να ρυθμίσετε την οθόνη σε λειτουργία χαμηλής κατανάλωσης ενέργειας χρησιμοποιώντας το κουμπί τροφοδοσίας (U) στην πρόσοψη. Η λειτουργία OSD σας επιτρέπει να θέτετε την οθόνη σε αναμονή και αφύπνιση με χρονοδιακόπτη ή να την αφήνετε συνεχώς ενεργή (δεν συνιστάται).

Η οθόνη υποδεικνύει την κατάστασή της μέσω της λυχνίας LED στην πρόσοψη, καθώς και μέσω μηνυμάτων στην οθόνη. Αυτές οι ενδεικτικές λυχνίες ποικίλουν από μοντέλο σε μοντέλο, ωστόσο όλα τα μοντέλα χρησιμοποιούν τις ακόλουθες ενδεικτικές λυχνίες LED:

- Μπλε κανονική λειτουργία
- Πορτοκαλί χαμηλή κατανάλωση ενέργειας
- Μπλε που αναβοσβήνει η είσοδος απαιτεί υψηλότερη ανάλυση από εκείνη που μπορεί να παρέχει η οθόνη
- Πορτοκαλί που αναβοσβήνει χρονομετρημένη κατάσταση αναμονής, δηλ., η οθόνη είναι σε λειτουργία χαμηλής κατανάλωσης ενέργειας και θα αφυπνιστεί με χρονοδιακόπτη
- Καμία λυχνία κανονική λειτουργία ή απενεργοποίηση

Εκτός από αυτές τις ενδεικτικές λυχνίες, ορισμένα μοντέλα χρησιμοποιούν, επίσης, μηνύματα οθόνης, όπως περιγράφεται αναλυτικά σε άλλο σημείο του παρόντος κεφαλαίου αργότερα.

Η ποιότητα της εικόνας ελέγχεται καλά με τις ψηφιακές εισόδους. Σε περίπτωση αναλογικής εισόδου, παρέχονται διάφορα εργαλεία για την προσαρμογή της ποιότητας: ένα βοηθητικό πρόγραμμα λογισμικού, μια λειτουργία αυτόματης προσαρμογής, καθώς και επιλογές στο OSD.

#### **Μοντέλα ZR2040w και ZR2240w**

Η σειρά με την οποία αυτές οι οθόνες σαρώνουν τις εισόδους ξεκινά με το DisplayPort, καθιστώντας το την προεπιλεγμένη είσοδο. Εάν το DisplayPort είναι ανενεργό, η οθόνη θα πραγματοποιήσει

σάρωση για μια ενεργή είσοδο με την εξής σειρά: DVI-D, HDMI (μόνο στο ZR2240w), VGA. Μέσω του OSD μπορείτε να αλλάξετε την τρέχουσα είσοδο, την προεπιλεγμένη πηγή και τη σειρά σάρωσης. Πατώντας το κουμπί + στην πρόσοψη της οθόνης θα μεταβείτε απευθείας στο υπομενού ελέγχου πηγής OSD.

**Εικόνα 3-1** Στοιχεία ελέγχου πρόσοψης για τα μοντέλα ZR2040w και ZR2240w

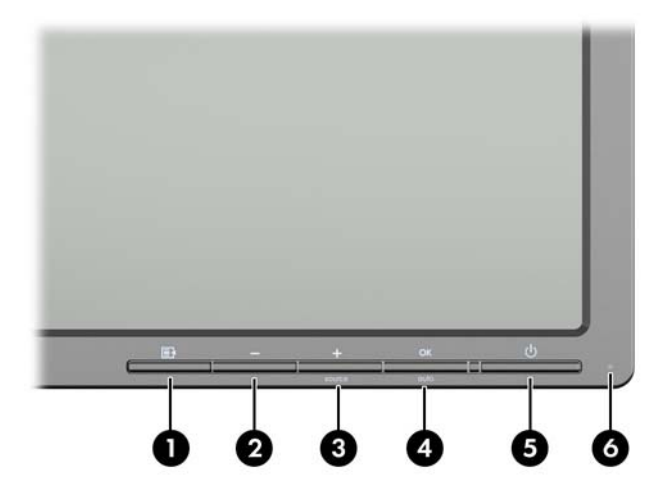

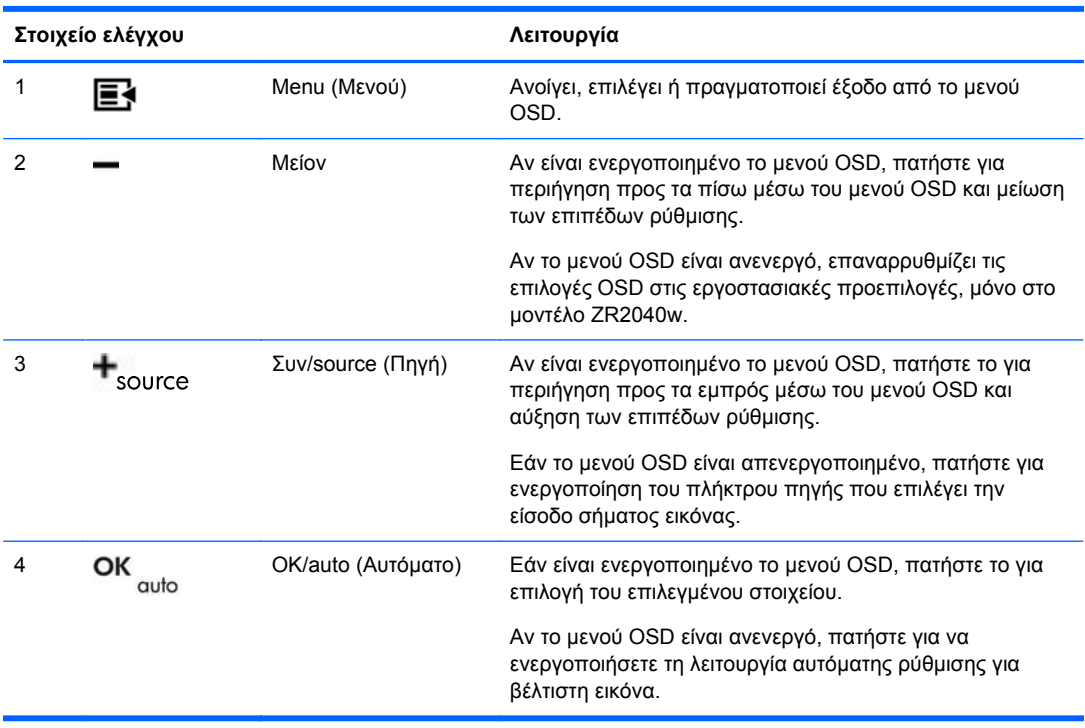

<span id="page-33-0"></span>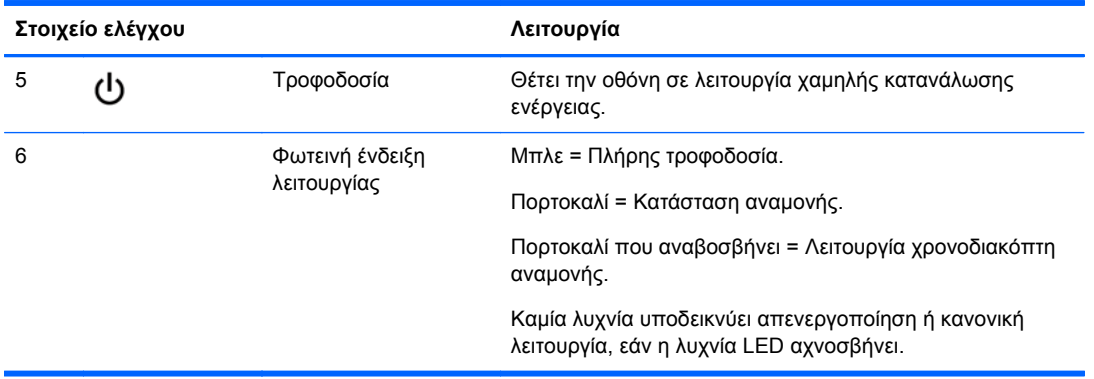

### **Μοντέλο ZR2440w**

Η προεπιλεγμένη είσοδος στο μοντέλο ZR2440w είναι DisplayPort και η σειρά σάρωσης είναι αρχικά ρυθμισμένη σε DisplayPort, DVI-D, HDMI. Μέσω του OSD μπορείτε να αλλάξετε την τρέχουσα είσοδο, την προεπιλεγμένη πηγή και τη σειρά σάρωσης. Πατώντας το κουμπί + στην πρόσοψη της οθόνης θα μεταβείτε απευθείας στο υπομενού ελέγχου πηγής OSD.

**Εικόνα 3-2** Στοιχεία ελέγχου πρόσοψης του μοντέλου ZR2440w

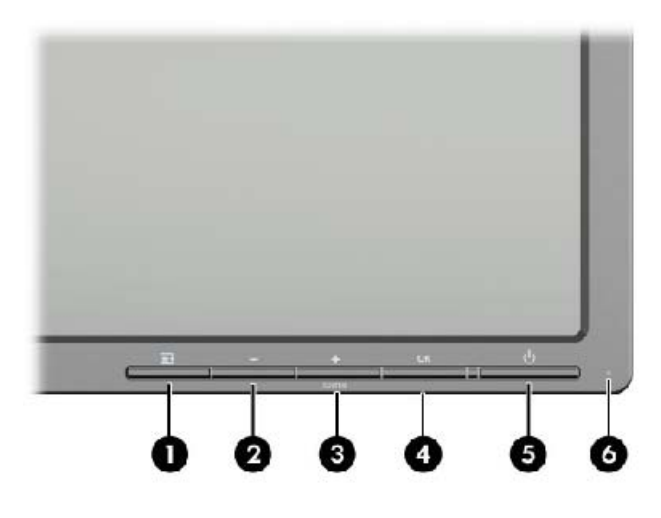

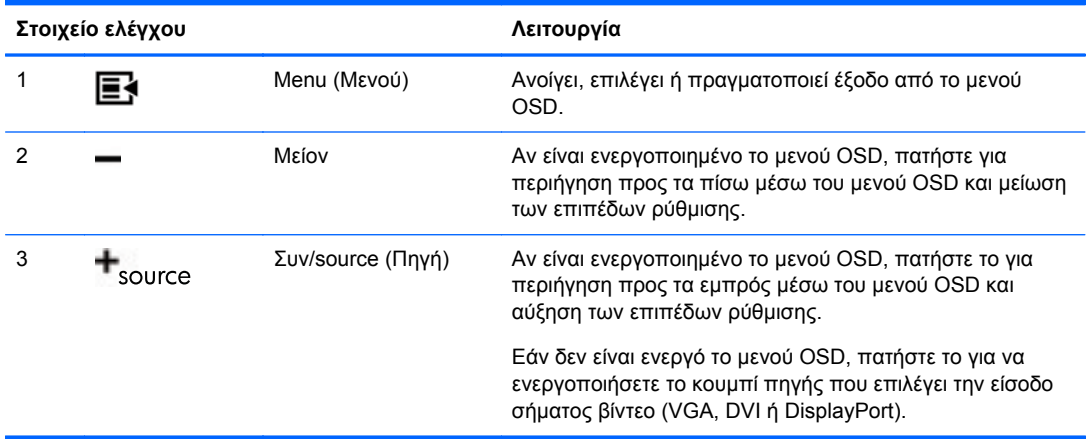

<span id="page-34-0"></span>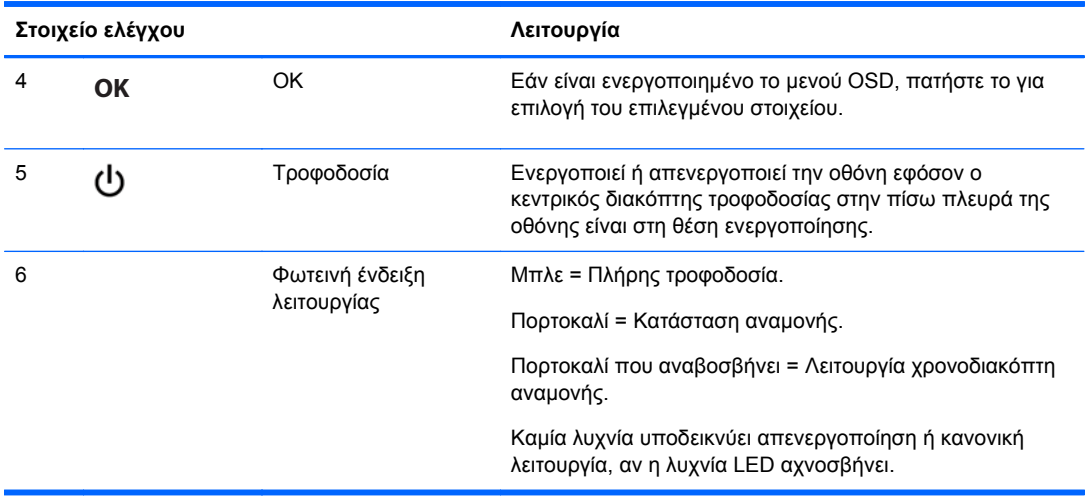

### **Μοντέλο ZR2740w**

Για το μοντέλο ZR2740w, η προεπιλεγμένη είσοδος είναι DisplayPort. Μπορείτε να αλλάξετε την τρέχουσα είσοδο πατώντας το κουμπί SOURCE (Πηγή) στην πρόσοψη της οθόνης.

Με τα κουμπιά της πρόσοψης μπορείτε, επίσης, να προσαρμόσετε τη φωτεινότητα και να θέσετε την οθόνη σε λειτουργία χαμηλής κατανάλωσης ενέργειας:

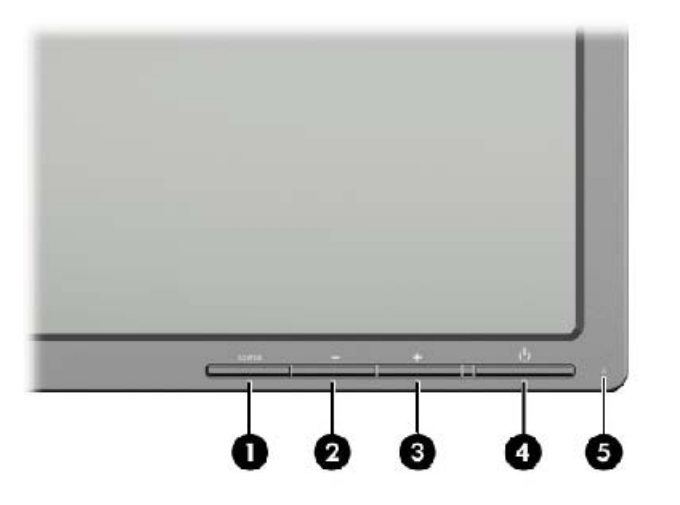

**Εικόνα 3-3** Στοιχεία ελέγχου πρόσοψης του μοντέλου ZR2740w

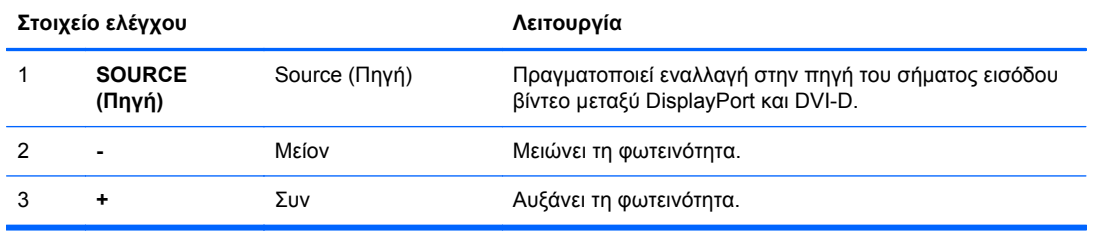

<span id="page-35-0"></span>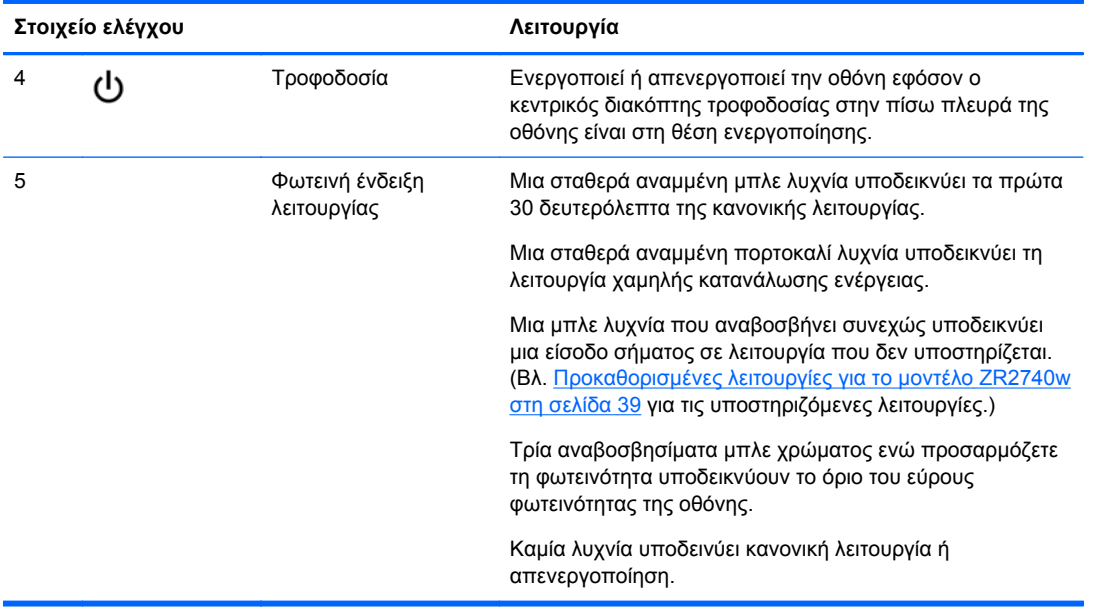

Πατώντας παρατεταμένα το κουμπί + ή — οδηγεί σε πιο γρήγορη αλλαγή της τιμής φωτεινότητας. Μόλις επιτευχθεί το ελάχιστο ή μέγιστο επίπεδο φωτεινότητας, η λυχνία LED θα αναβοσβήσει τρεις φορές.

Το πάτημα του κουμπιού τροφοδοσίας, (Ι), θέτει την οθόνη σε λειτουργία χαμηλής κατανάλωσης ενέργειας. (Για ολοκληρωτική απενεργοποίηση, χρησιμοποιήστε το διακόπτη στο πίσω μέρος του πλαισίου.) Η οθόνη εισέρχεται, επίσης, σε λειτουργία χαμηλής κατανάλωσης ενέργειας σε απουσία σήματος εισόδου βίντεο.

Κατά την πρώτη ενεργοποίηση της οθόνης, η λυχνία LED γίνεται μπλε και παραμένει μπλε για περίπου μισό λεπτό. Μετά απενεργοποιείται. Αν η οθόνη λάβει ένα σήμα εκτός του εύρους της (π.χ. πολύ υψηλή συχνότητα), η λυχνία LED αναβοσβήνει συνεχώς μπλε.

Αυτή η λειτουργία δεν χρησιμοποιεί κάποια εφαρμογή OSD ή μηνύματα επί της οθόνης.

### **Χρήση του μενού On-Screen Display (Εμφάνιση στην οθόνη) (σε επιλεγμένα μοντέλα)**

Το μενού On-Screen Display (OSD) (Εμφάνιση στην οθόνη) σας δίνει επιλογές για τη λειτουργία της οθόνης σας. Οι παρακάτω επιλογές μενού δεν είναι όλες διαθέσιμες σε όλα τα μοντέλα. Για παράδειγμα, οι οθόνες χωρίς αναλογική είσοδο δεν εμφανίζουν συγκεκριμένα ως προς τις αναλογικές εικόνες μενού. Το ZR2740w δεν χρησιμοποιεί OSD. Τα μοντέλα που χρησιμοποιούν OSD διαθέτουν ένα κουμπί μενού (<u></u> ) στην πρόσοψη.

**ΣΗΜΕΙΩΣΗ** Εάν υπάρχει πρόβλημα στις ρυθμίσεις της οθόνης, δοκιμάστε να επαναφέρετε τις ρυθμίσεις στις εργοστασιακές προεπιλογές ανοίγοντας το OSD και επιλέγοντας **Factory Reset** (Επαναφορά εργοστασιακών ρυθμίσεων) από το μενού OSD.

**ΣΗΜΕΙΩΣΗ** Για να προβάλετε μια εξομοίωση του μενού OSD, επισκεφτείτε τη βιβλιοθήκη μέσων HP Customer Self Repair Services Media Library στη διεύθυνση [http://www.hp.com/go/sml.](http://www.hp.com/go/sml)

# <span id="page-36-0"></span>**4 Εντοπισμός πρόσθετων πληροφοριών**

Ανατρέξτε στον *Οδηγό αναφοράς οθονών LCD της HP* που περιλαμβάνεται στο CD που παρέχεται με την οθόνη σας για πρόσθετες πληροφορίες αναφορικά στα:

- Βελτιστοποίηση της απόδοσης της οθόνης
- Οδηγίες ασφαλείας και συντήρησης
- Εγκατάσταση του λογισμικού από το CD
- Χρήση του μενού OSD
- Λήψη λογισμικού από το web
- Σημειώσεις ρυθμιστικών φορέων
- Αντιμετώπιση προβλημάτων και προτεινόμενες λύσεις για συνηθισμένα προβλήματα

Για πρόσθετες πληροφορίες αναφορικά στη χρήση και τη ρύθμιση της οθόνης σας, μεταβείτε στη διεύθυνση [http://www.hp.com/support.](http://www.hp.com/support) Επιλέξτε τη χώρα σας ή την περιοχή σας, επιλέξτε την Υποστήριξη προϊόντος και ∆ιερεύνηση βλαβών, και στη συνέχεια εισάγετε το μοντέλο της οθόνης σας στο παράθυρο ΑΝΑΖΗΤΗΣΗΣ.

**ΣΗΜΕΙΩΣΗ** Ο οδηγός χρήσης, ο οδηγός αναφοράς και τα προγράμματα οδήγησης της οθόνης είναι διαθέσιμα στη διεύθυνση <http://www.hp.com/support>.

Αν οι πληροφορίες που παρέχονται στον οδηγό ή στον *Οδηγό αναφοράς οθονών LCD HP* δεν λύνουν τις απορίες σας, μπορείτε να επικοινωνήσετε με την υποστήριξη. Για υποστήριξη στις Η.Π.Α., μεταβείτε στη διεύθυνση <http://www.hp.com/go/contactHP>:

Για υποστήριξη παγκοσμίως, μεταβείτε στη διεύθυνση [http://welcome.hp.com/country/us/en/](http://welcome.hp.com/country/us/en/wwcontact_us.html) [wwcontact\\_us.html.](http://welcome.hp.com/country/us/en/wwcontact_us.html) Εδώ μπορείτε να:

● Συνομιλήσετε online με έναν τεχνικό της HP

**ΣΗΜΕΙΩΣΗ** Όταν η συνομιλία δεν είναι διαθέσιμη σε συγκεκριμένη γλώσσα, είναι διαθέσιμη στα αγγλικά.

- Υποστήριξη μέσω e-mail
- Να βρείτε γραμμές τηλεφωνικής υποστήριξης
- Εντοπίσετε ένα κέντρο υπηρεσιών HP

# <span id="page-37-0"></span>**Α Τεχνικές προδιαγραφές**

**ΣΗΜΕΙΩΣΗ** Όλες οι προδιαγραφές απόδοσης παρέχονται από τους κατασκευαστές των εξαρτημάτων. Οι προδιαγραφές απόδοσης αντιπροσωπεύουν την υψηλότερη προδιαγραφή του τυπικού επιπέδου προδιαγραφών σε σχέση με την απόδοση όλων των κατασκευαστών εξαρτημάτων της HP και μπορεί να παρατηρηθεί απόκλιση της πραγματικής απόδοσης.

## **Μοντέλο ZR2040w**

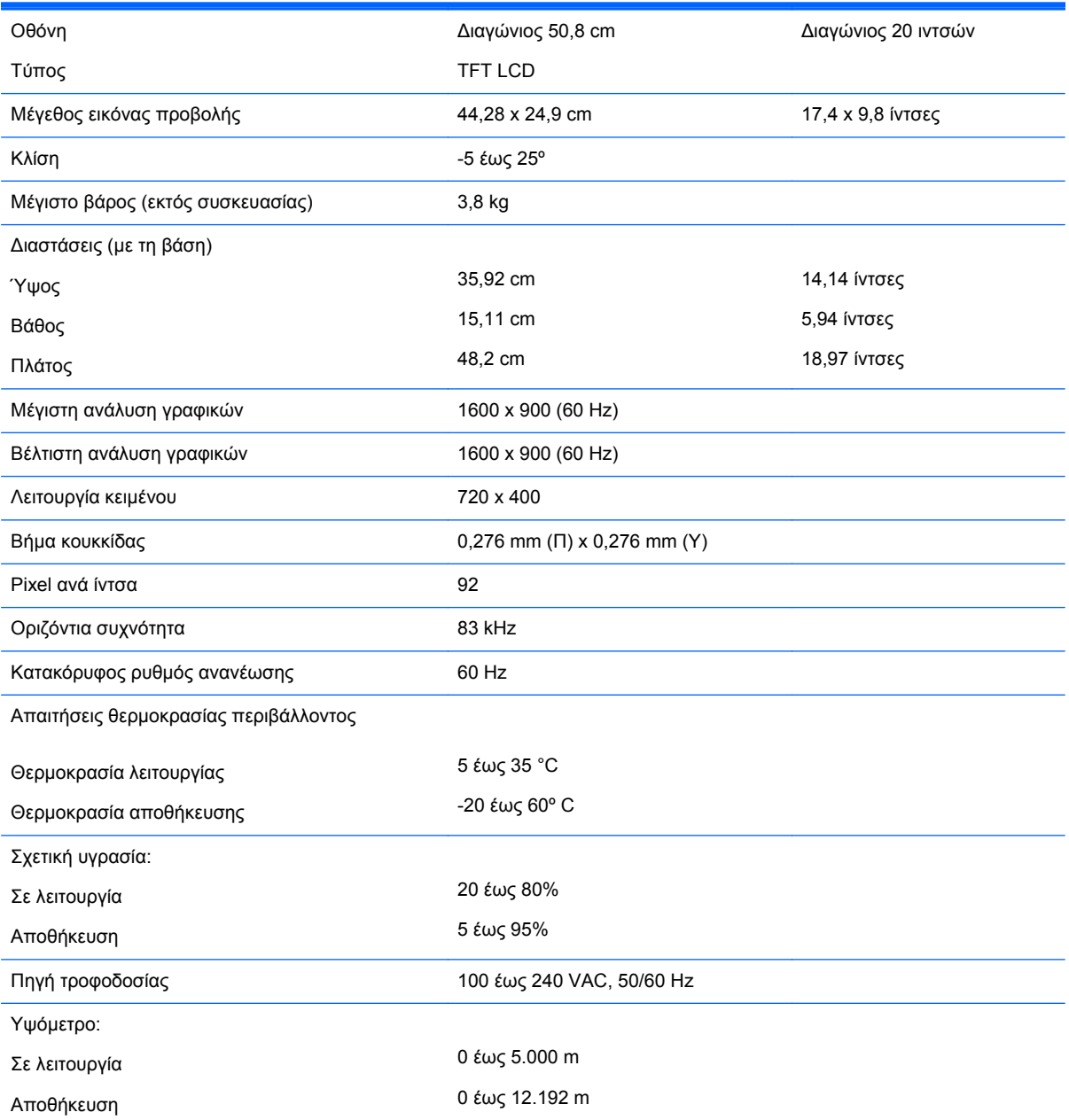

<span id="page-38-0"></span>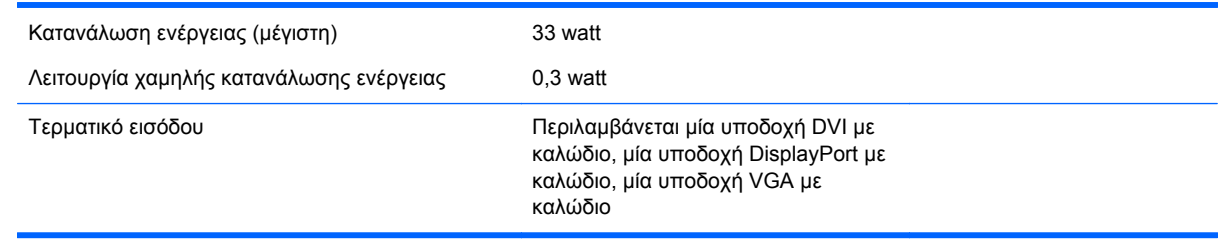

# **Μοντέλο ZR2240w**

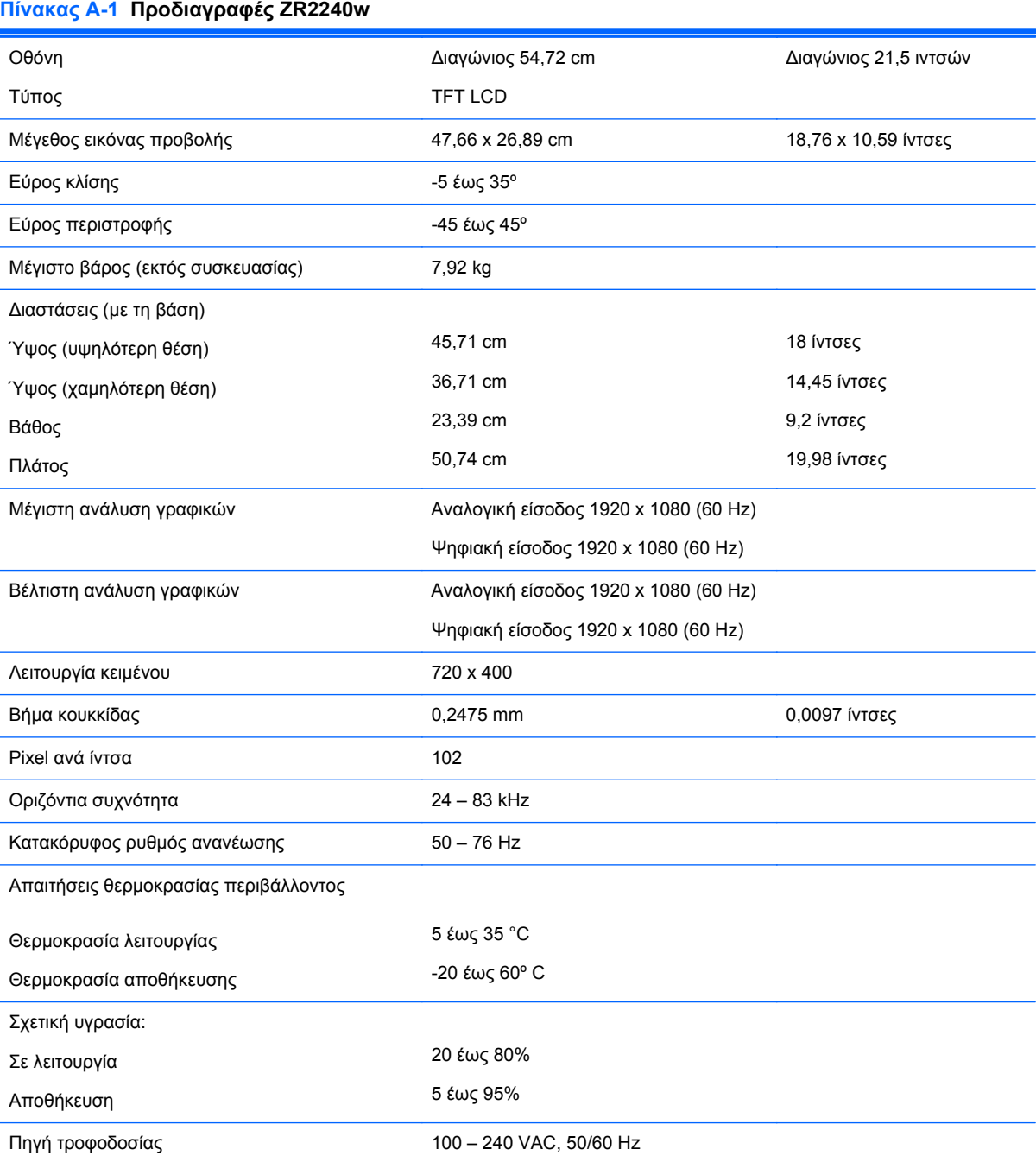

#### <span id="page-39-0"></span>**Πίνακας Α-1 Προδιαγραφές ZR2240w (συνέχεια)**

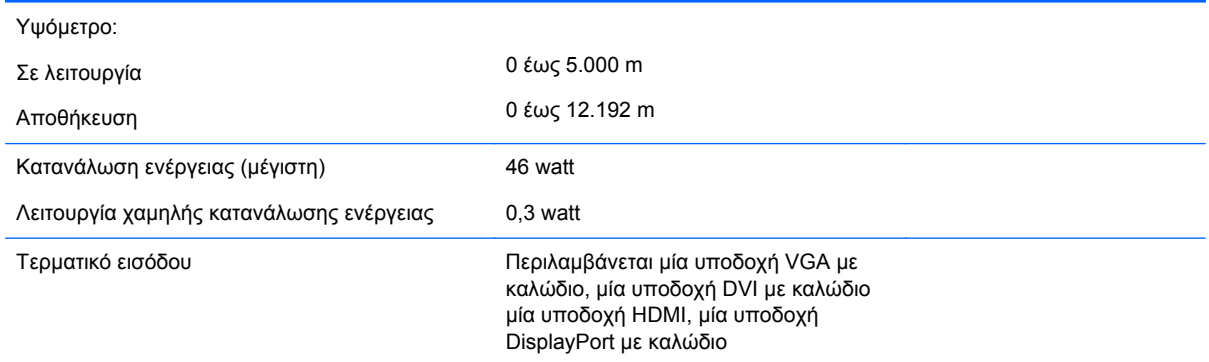

# **Μοντέλο ZR2440w**

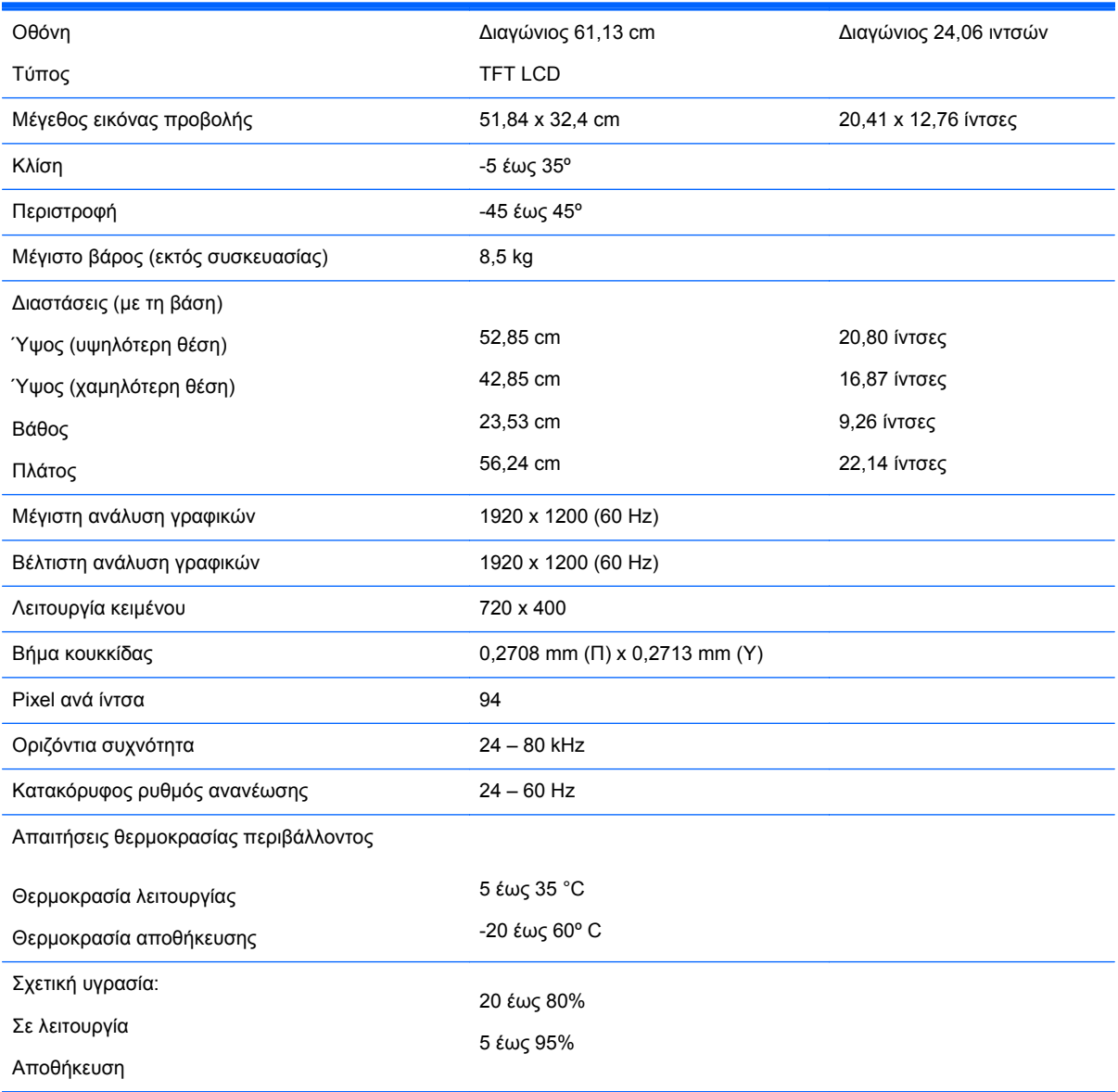

<span id="page-40-0"></span>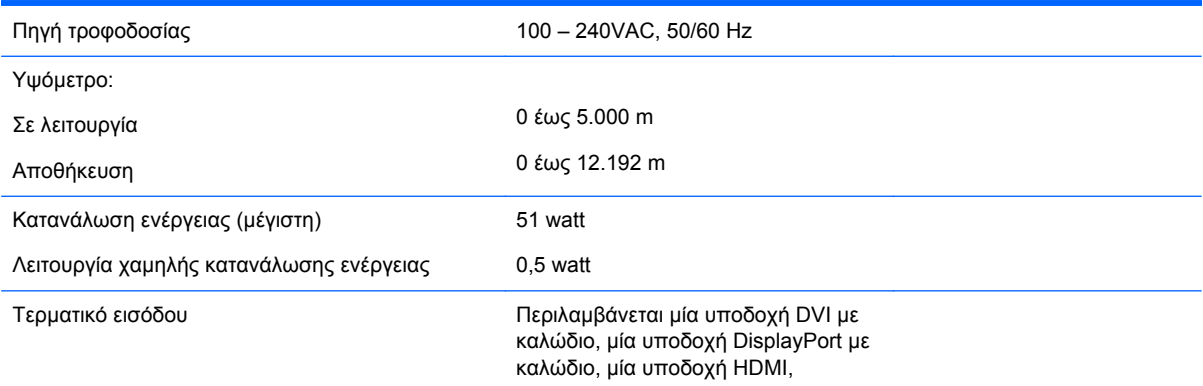

# **Μοντέλο ZR2740w**

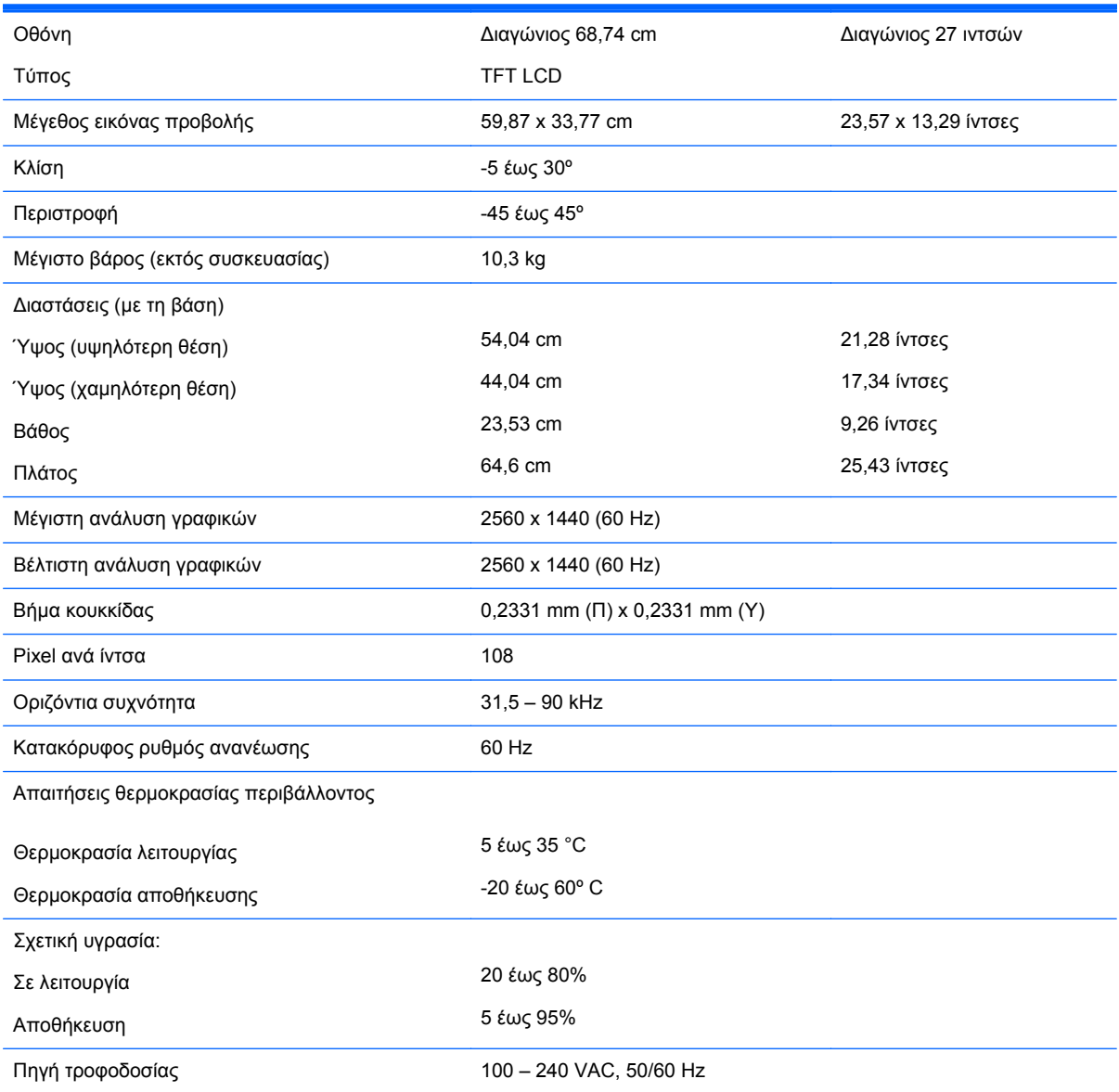

<span id="page-41-0"></span>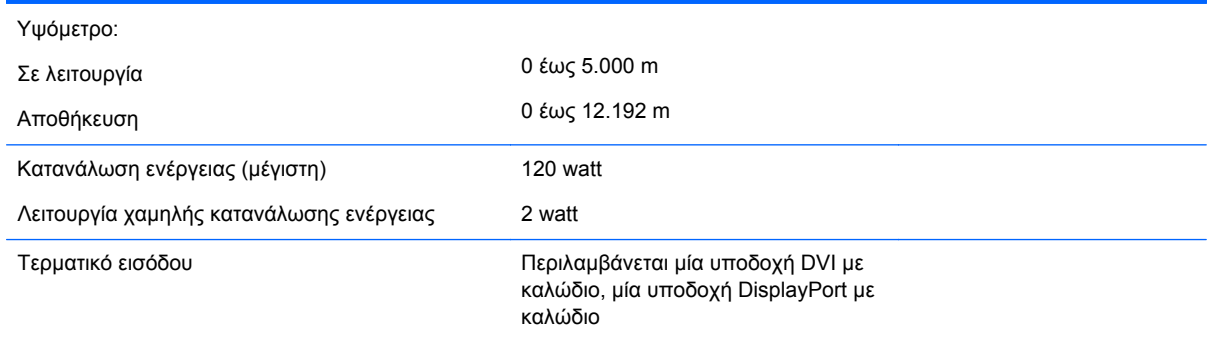

## **Προκαθορισμένες αναλύσεις οθόνης**

Οι αναλύσεις οθόνης που παρατίθενται παρακάτω είναι οι λειτουργίες που χρησιμοποιούνται συχνότερα και που ορίζονται ως εργοστασιακές προεπιλογές. Η οθόνη αναγνωρίζει αυτόματα αυτές τις προκαθορισμένες λειτουργίες και θα εμφανίζονται με κανονικές διαστάσεις και στο κέντρο της οθόνης.

### **Προκαθορισμένες λειτουργίες για το μοντέλο ZR2040w**

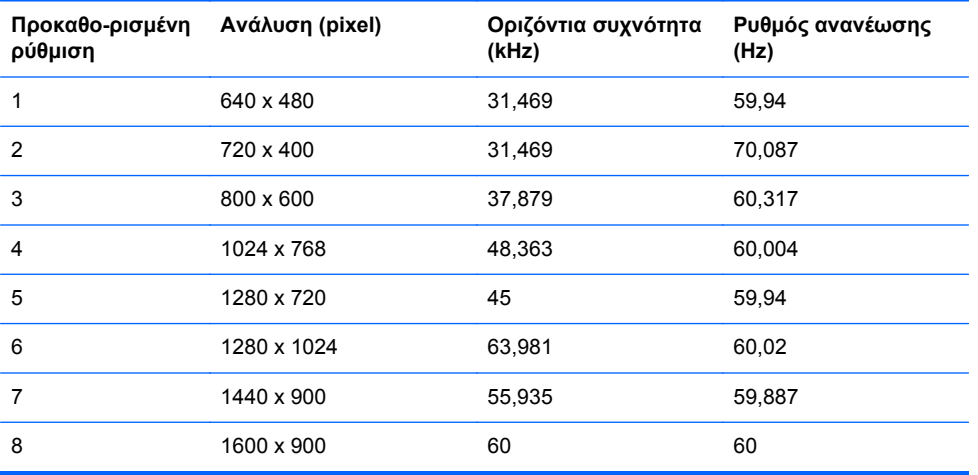

#### **Πίνακας Α-2 Μορφές βίντεο υψηλής ευκρίνειας για το μοντέλο ZR2040w**

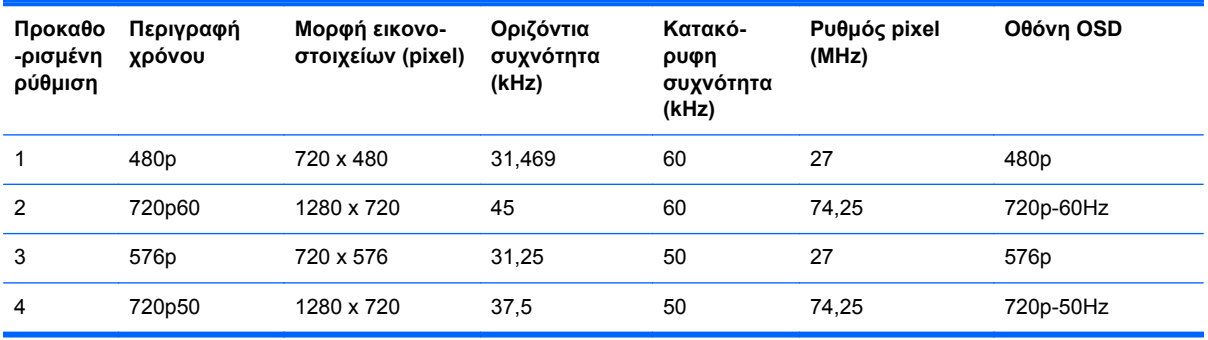

### <span id="page-42-0"></span>**Προκαθορισμένες λειτουργίες για το μοντέλο ZR2240w**

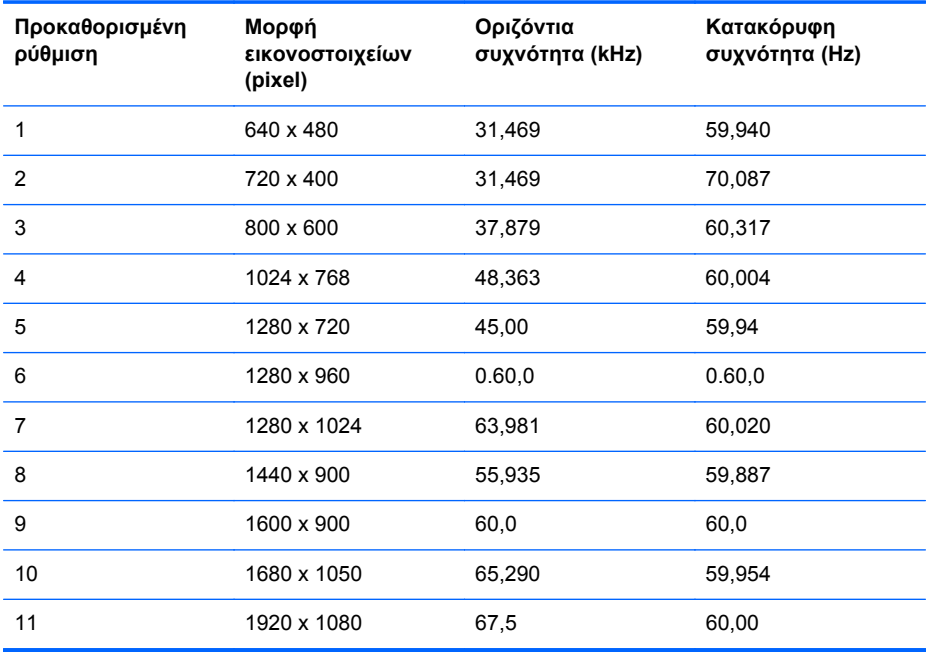

#### **Πίνακας Α-3 Μορφές βίντεο υψηλής ευκρίνειας για το μοντέλο ZR2240w**

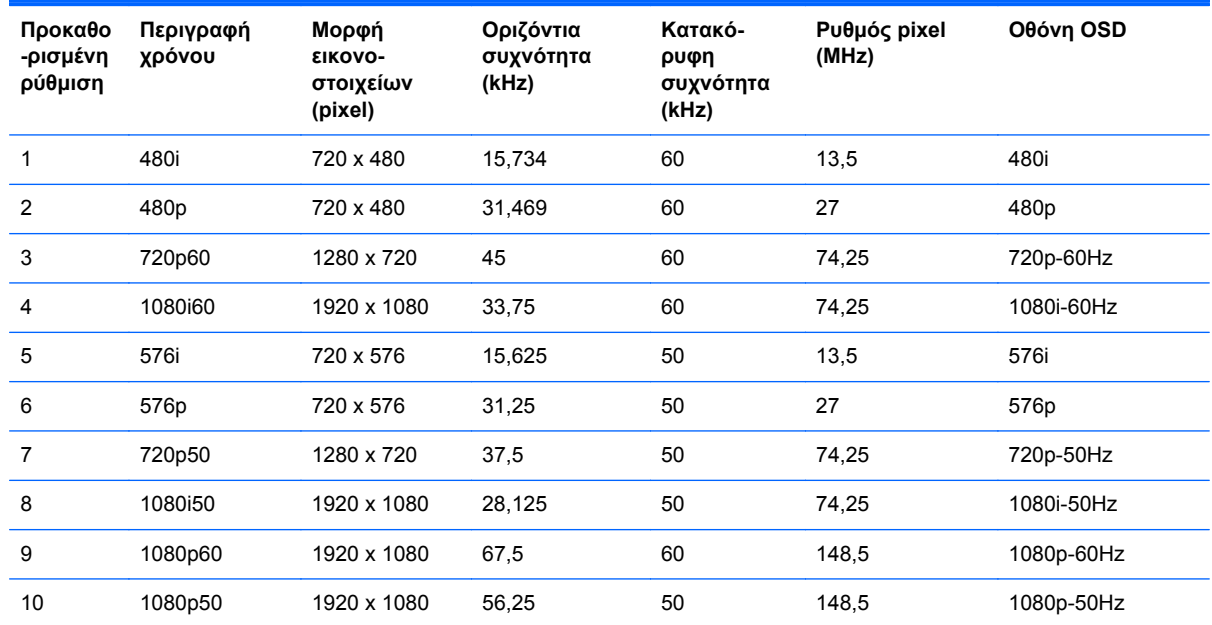

### **Προκαθορισμένες λειτουργίες για το μοντέλο ZR2440w**

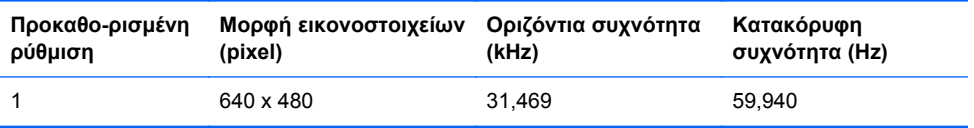

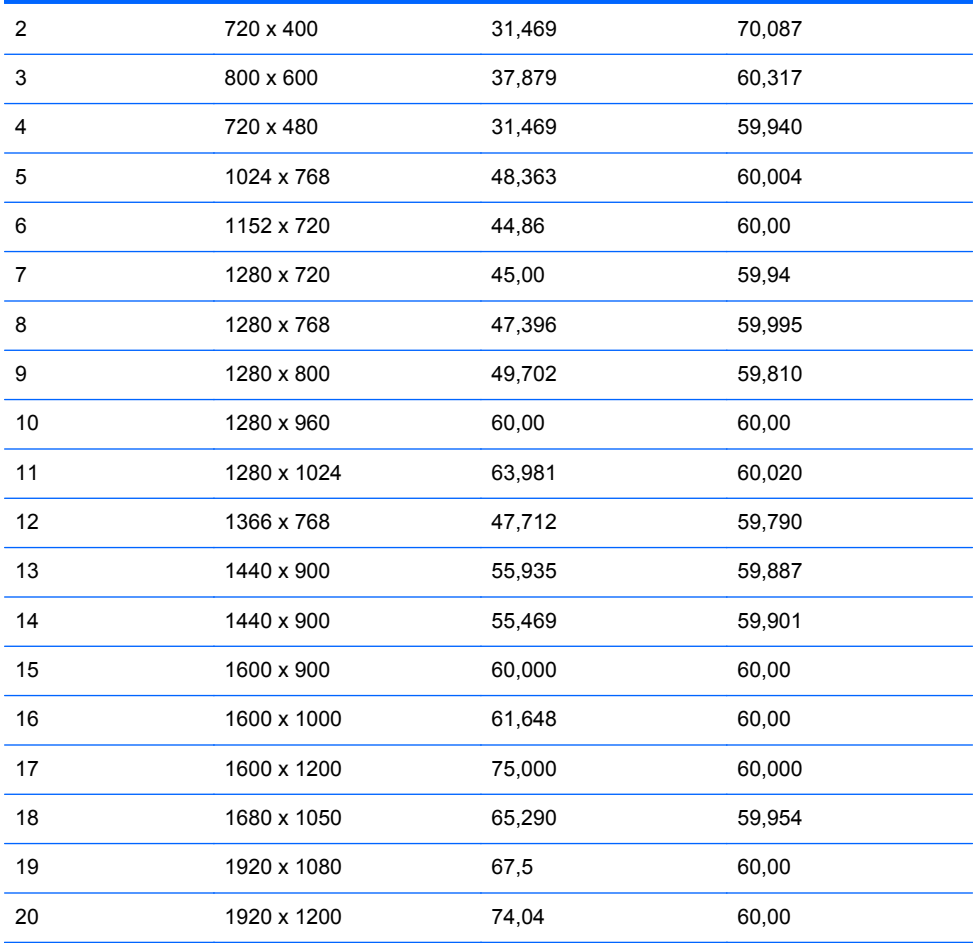

#### **Πίνακας Α-4 Μορφές βίντεο υψηλής ευκρίνειας για το μοντέλο ZR2440w**

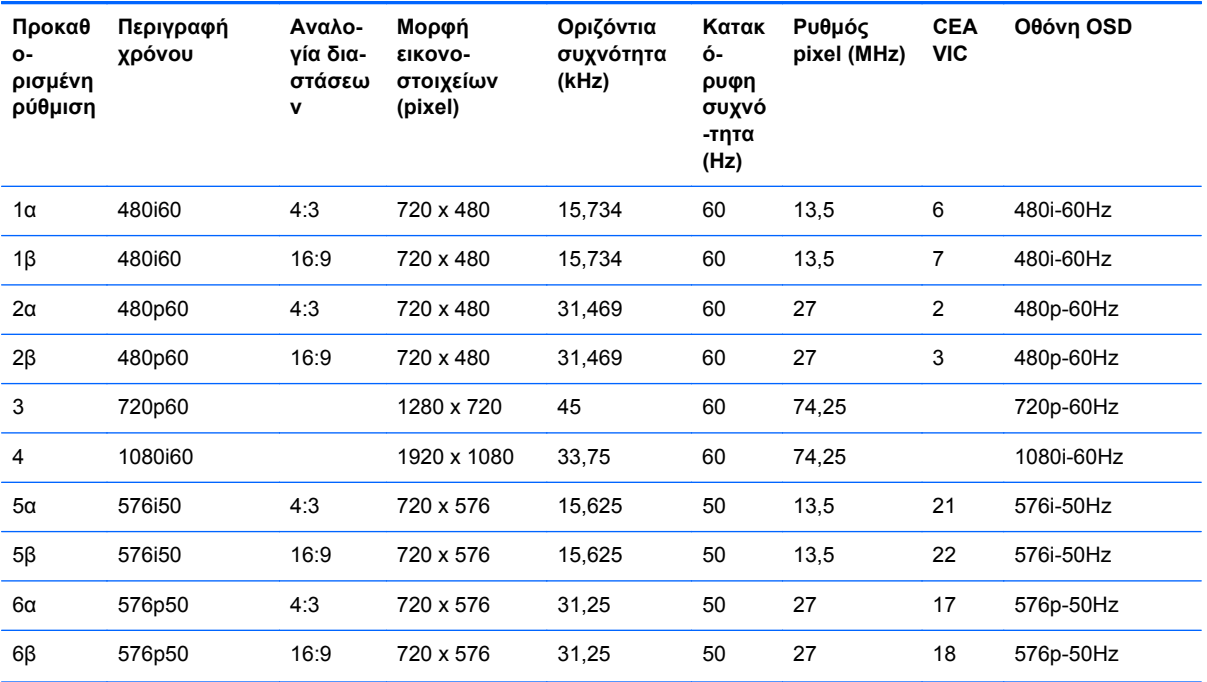

| 7  | 720p50      | 1280 x 720  | 37,5   | 50 | 74,25  |    | 720p-50Hz  |
|----|-------------|-------------|--------|----|--------|----|------------|
| 8  | 1080i50     | 1920 x 1080 | 28,125 | 50 | 74,25  |    | 1080i-50Hz |
| 9  | 1080p60     | 1920 x 1080 | 67,5   | 60 | 148,5  |    | 1080p-60Hz |
| 10 | 1080p50     | 1920 x 1080 | 56,25  | 50 | 148,5  |    | 1080p-50Hz |
| 11 | 1080p23,976 | 1920 x 1080 | 27,0   | 24 | 74.250 | 32 | 1080p-24Hz |
| 12 | 1080p24     | 1920 x 1080 | 27,0   | 24 | 74.250 | 32 | 1080p-24Hz |
| 13 | 1080p25     | 1920 x 1080 | 28,125 | 25 | 74.250 | 33 | 1080p-25Hz |
| 14 | 1080p29,97  | 1920 x 1080 | 33,750 | 30 | 74.250 | 34 | 1080p-30Hz |

<span id="page-44-0"></span>**Πίνακας Α-4 Μορφές βίντεο υψηλής ευκρίνειας για το μοντέλο ZR2440w (συνέχεια)**

## **Προκαθορισμένες λειτουργίες για το μοντέλο ZR2740w**

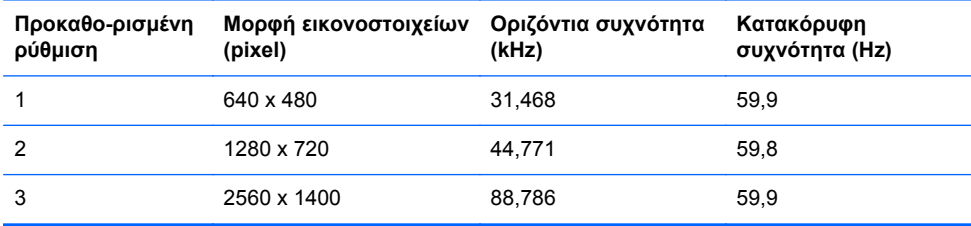

# <span id="page-45-0"></span>**Λειτουργία εξοικονόμησης ενέργειας**

Εκτός από την κατάσταση κανονικής λειτουργίας, η οθόνη σας διαθέτει μια λειτουργία χαμηλής κατανάλωσης ενέργειας ή «αναμονής» η οποία χρησιμοποιεί λιγότερα από 0,5 watt και από την οποία αφυπνίζεται με οποιοδήποτε σήμα εισόδου. Η οθόνη εισέρχεται αυτόματα σε κατάσταση αναμονής όταν σταματά να λαμβάνει είσοδο, συνεπώς, η ρύθμιση του υπολογιστή σας με χρονοδιακόπτη είναι ένας τρόπος τοποθέτησης της οθόνης σας με χρονοδιακόπτη. Μερικά μοντέλα διαθέτουν, επίσης, τους δικούς τους χρονοδιακόπτες αναμονές. Η φωτεινή ένδειξη τροφοδοσίας στην πρόσοψη υποδεικνύει την κατάσταση της οθόνης. το μπλε υποδεικνύει πλήρη τροφοδοσία, το πορτοκαλί υποδεικνύει κατάσταση αναμονής και το πορτοκαλί που αναβοσβήνει υποδεικνύει ρύθμιση με χρονοδιακόπτη αναμονής.

**ΣΗΜΕΙΩΣΗ** Αν η οθόνη σας διαθέτει κύριο διακόπτη λειτουργίας (βρίσκεται στην πίσω πλευρά της οθόνης), η θέση του διακόπτη στη θέση απενεργοποίησης θα θέσει την οθόνη στη κατάσταση χαμηλότερης κατανάλωσης ενέργειας όταν δεν χρησιμοποιείται.